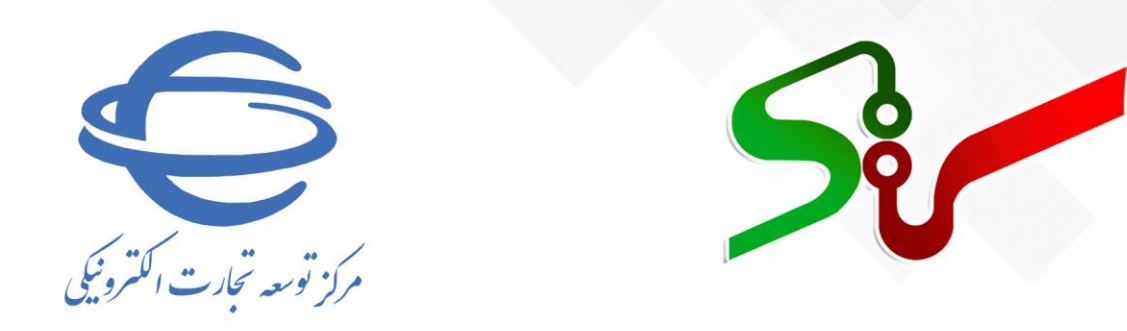

# **سند راهنمای کاربران سامانه تدارکات الکترونیکی دولت**

**فعالیت: تهیه، نصب و راهانداز ی گواهی امضای الکترونیکی ویرایش دوم**

**تیر 1401**

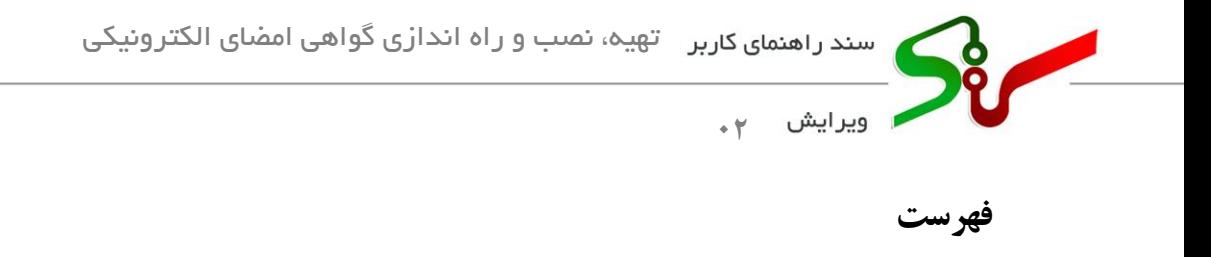

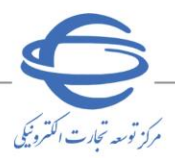

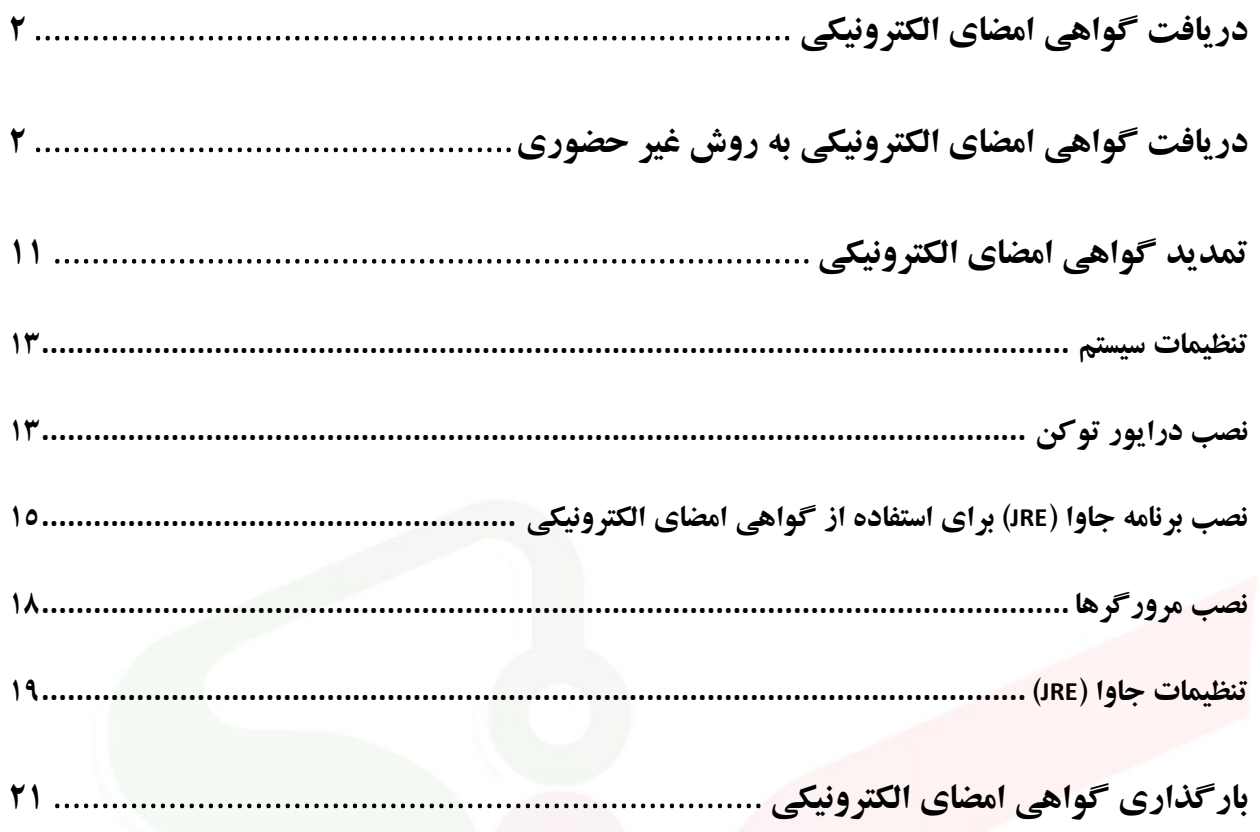

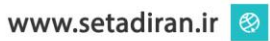

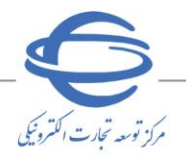

<span id="page-2-0"></span>**■** ویرایش ۲۰

**دریافت گواهی امضا ی الکترونیکی**  به منظور انجام امضای الکترونیکی در سامانه تدارکات الکترونیکی دولت (ستاد) لازم است که کاربر نسبت به دریافت گواهی امضای الکترونیکی اقدام نماید. دریافت گواهی امضای الکترونیکی به شیوه غیرحضوری امکان پذیر میباشد.

#### <span id="page-2-1"></span>**دریافت گواهی امضا ی الکترونیکی به روش غیر حضور ی**

- 1- به سایت سامانه تدارکات الکترونیکی دولت (ستاد) به آدرس https://www.setadiran.ir مراجعه کنید.
	- -2 در صفحه نخست سامانه منوی **امضای الکترون یکی** را انتخاب نمایی د.

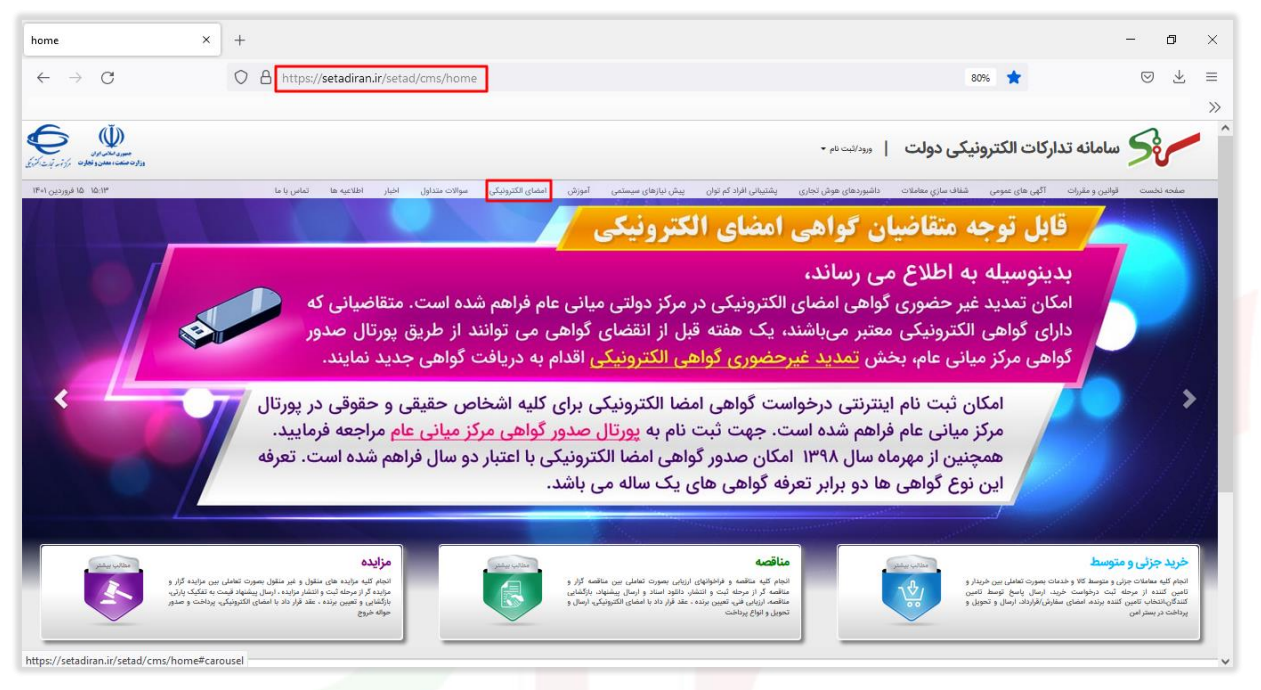

شکل -1 صفحه نخست – دریافت گواهی به روش غیر حضوری

<sup>2</sup>- در بخش **ثبت نام گواهی امضای الکترونیکی** بر روی لینک **ثبت نام اینترنتی درخواست گواهی امضای الکترونیکی** کلیک نمایید.

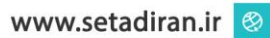

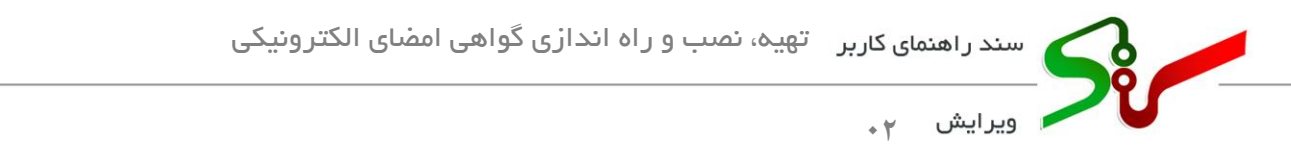

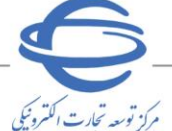

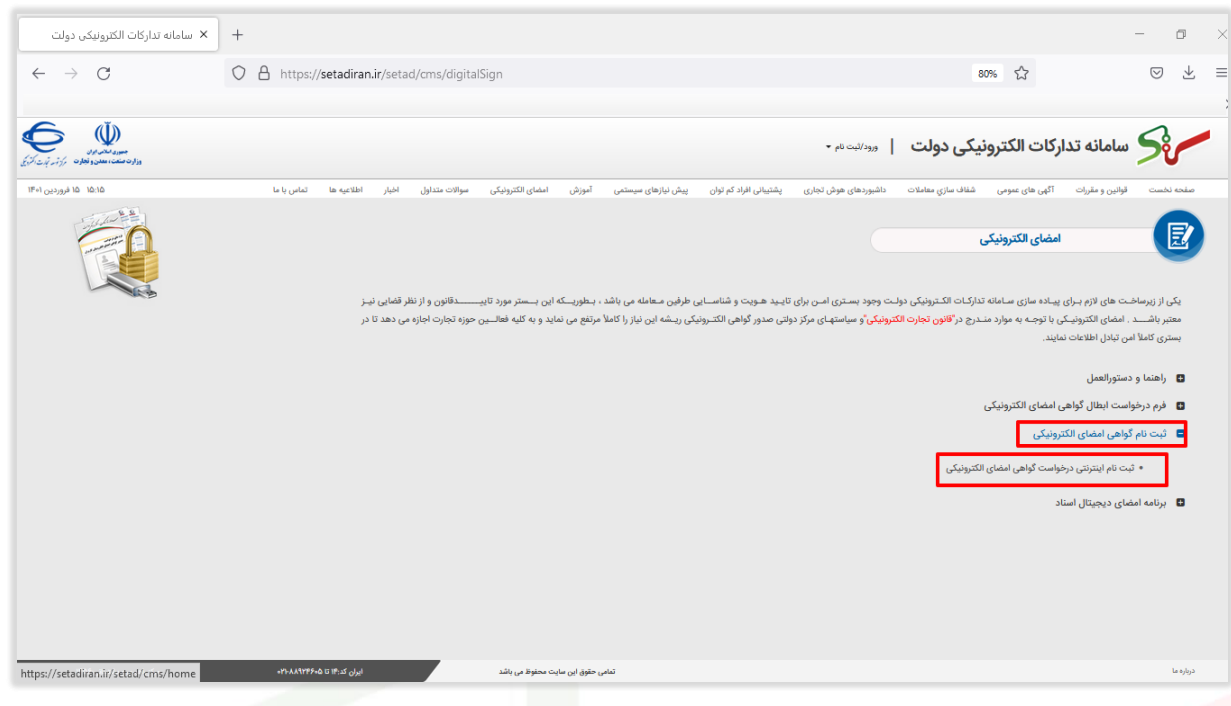

شکل 2 – ثبت نام اینترنتی درخواست گواهی امضای الکترونیکی

<sup>٤</sup>- به **سامانه ثبت نام غیرحضوری** مرکز صدور گواهی الکترونیکی میانی عام هدایت میشوید. در این فرم، اقلام اطلاعاتی مورد نیاز را در فرم درج کرده و در انتها گزینه **ثبت نام** را انتخاب نمایید.

<mark>0</mark> در صورت نیاز به کسب اطلاعات بیشتر، می $\,$ توانید مستندات لازم را در بخش **راهنمای** این پورتال مطالعه

کرده و یا با شماره تلفن های واحد پشتیبانی مرکز میانی عام تماس حاصل نمایید.

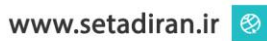

**ويرايش <sub>۲</sub>.** 

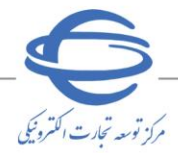

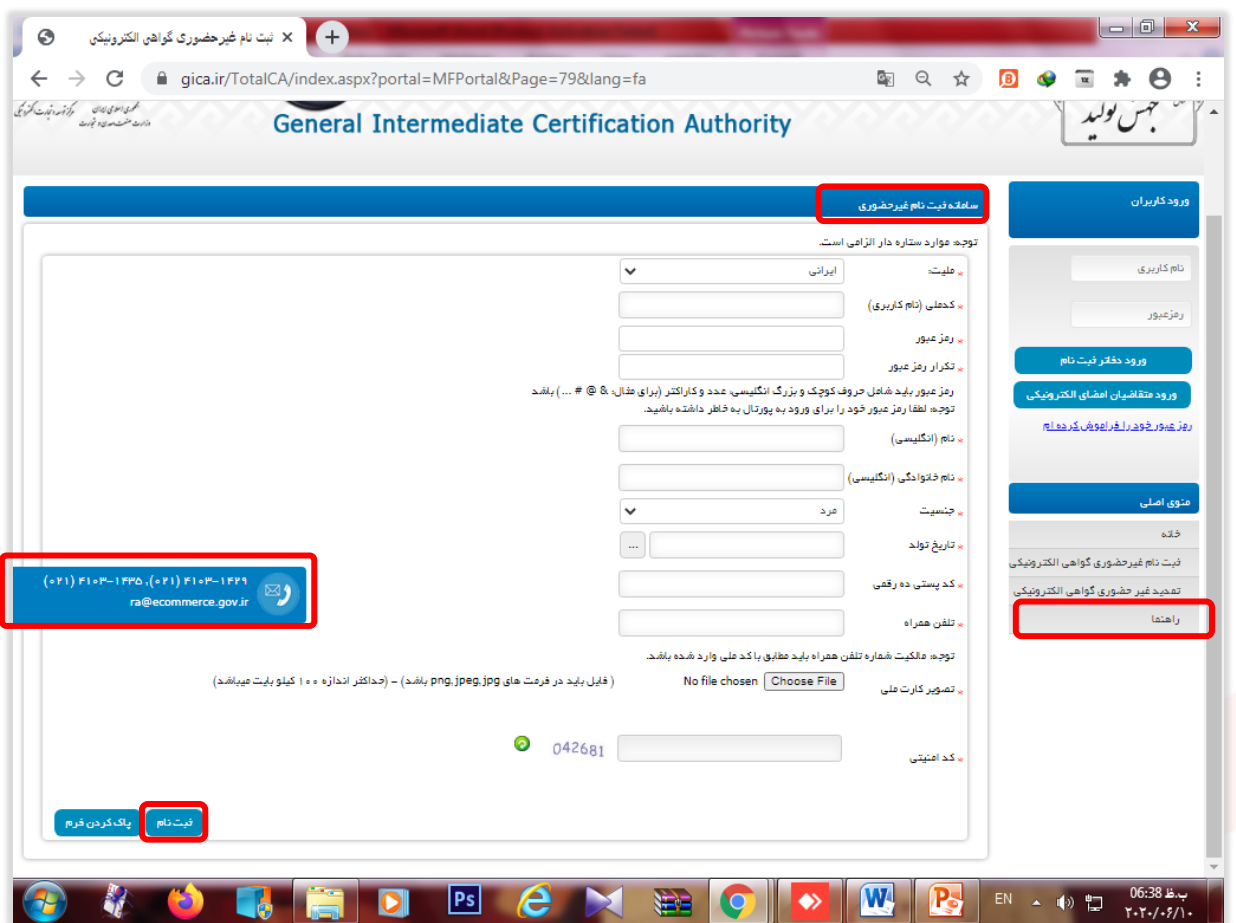

شکل 3 – سامانه ثبت نام غیر حضوری

<sup>0</sup>- پس از ثبت نام در پورتال، برای ورود به صفحه کاربری خود و ثبت درخواست گواهی الکترونیکی، در بخش **ورود کاربران** کد ملی و رمز عبور خود را درج کرده و سپس بر روی گزینه **ورود متقاضیان امضای الکترونیکی** کلیک نمایید.

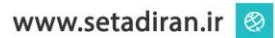

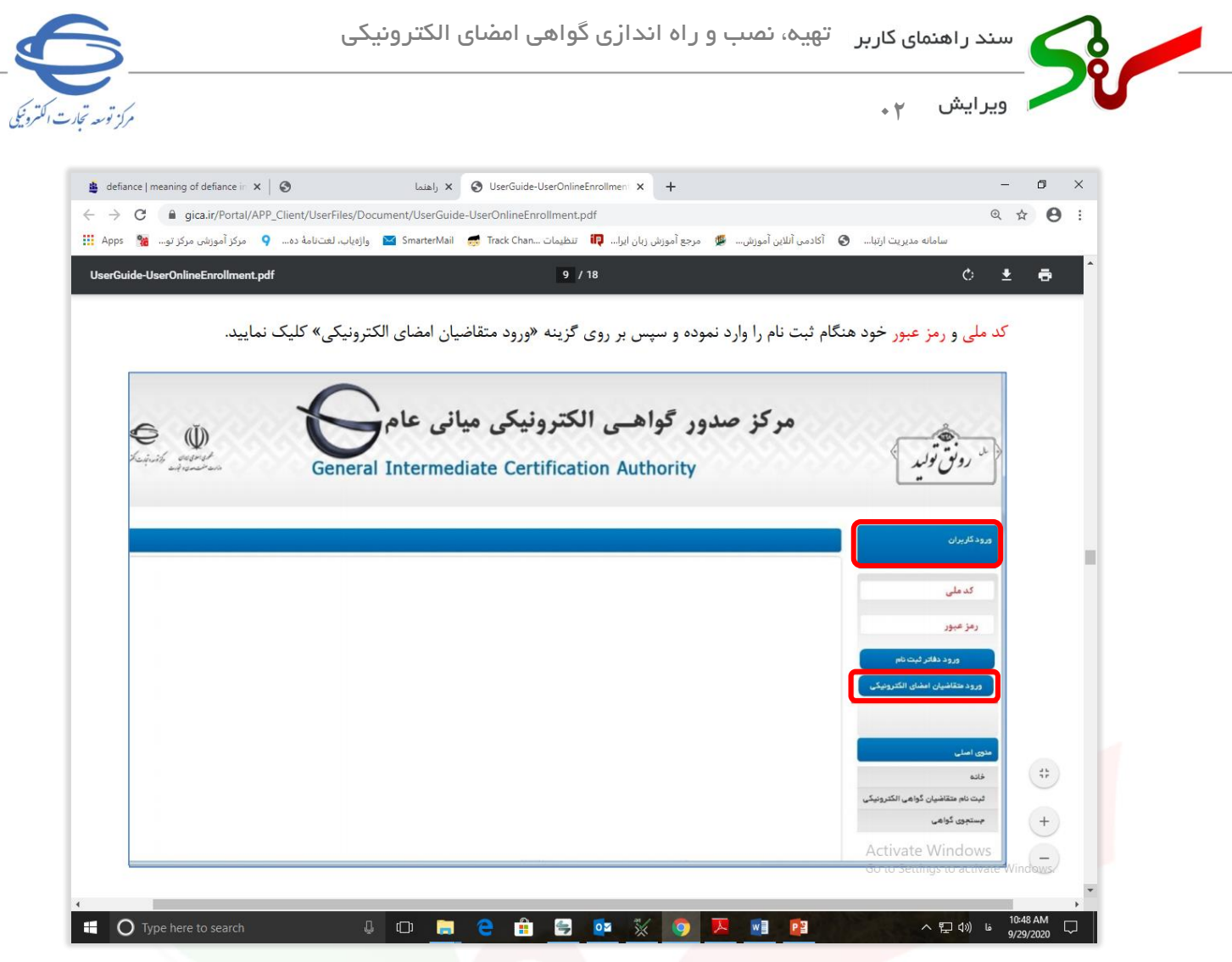

شکل 4 – ورود متقاضیان امضای الکترونیکی

-6 بعد از انجام مرحله ،5 صفحه زی ر نمایش داده میشود. گزینه **ثبت درخواست گواهی الکترونیکی** را انتخاب

نمایید.

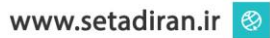

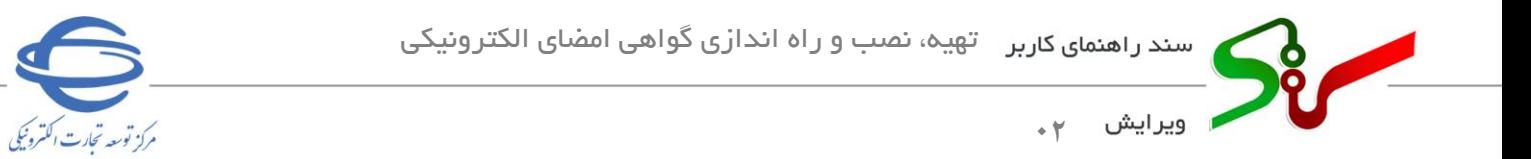

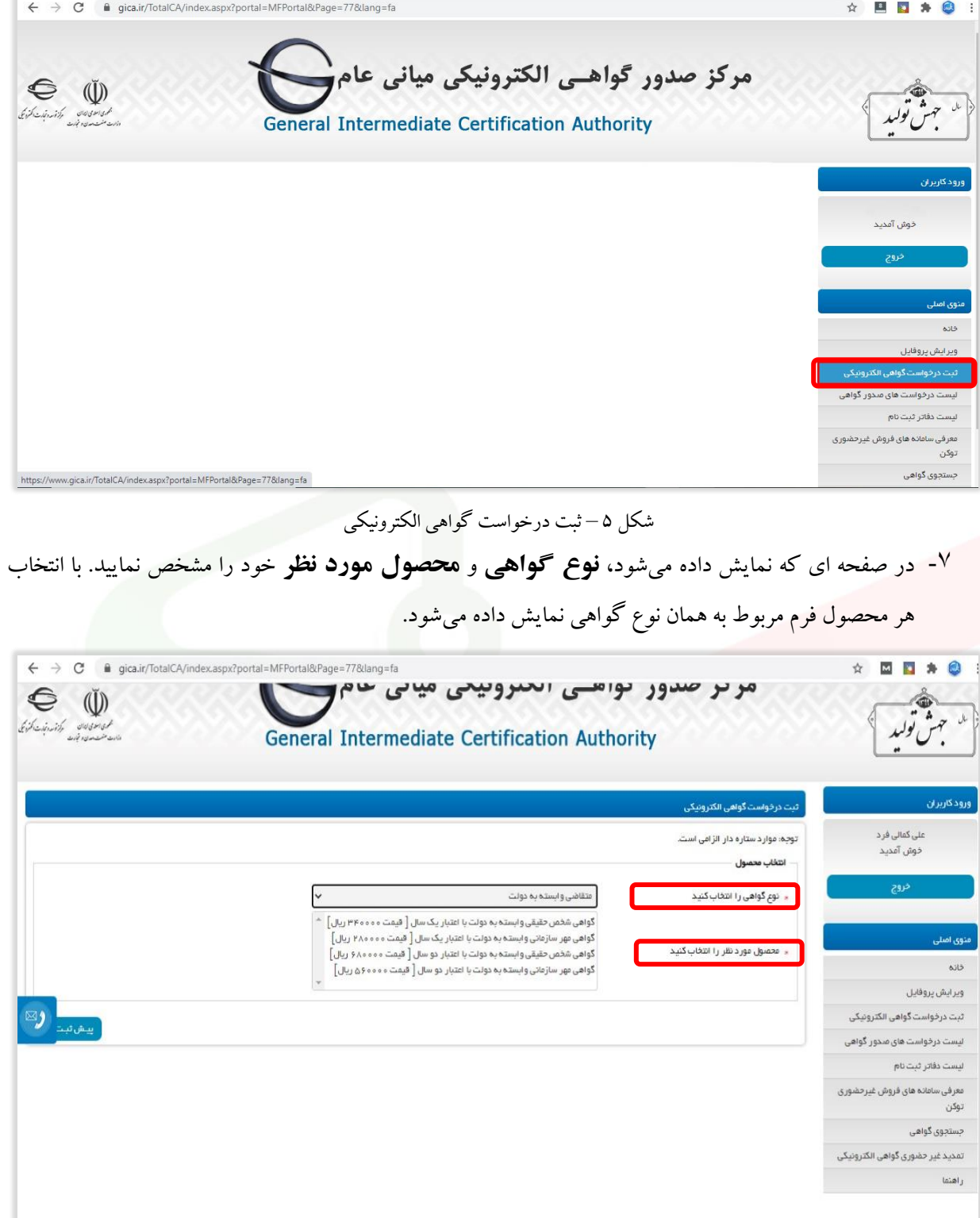

شکل ۶- انتخاب نوع گواهی/محصول

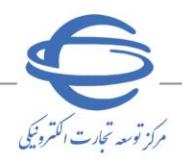

ويرايش **02**

در انتخاب نوع گواهی و محصول مورد نظر خود دقت کنید. نوع گواهی و محصول انتخاب شده پس از  $\circled$ پرداخت وجه قابل تغییر نمی باشد.

**نکته مهم:** در صورتی که کاربر بخش خصوصی(تامین کننده/ مناقصه گر/ مزایده گر) هستید، در زمان دریافت گواهی امضای الکترونیکی، پست سازمانی مناسب را از جدول زیر انتخاب نمایید.

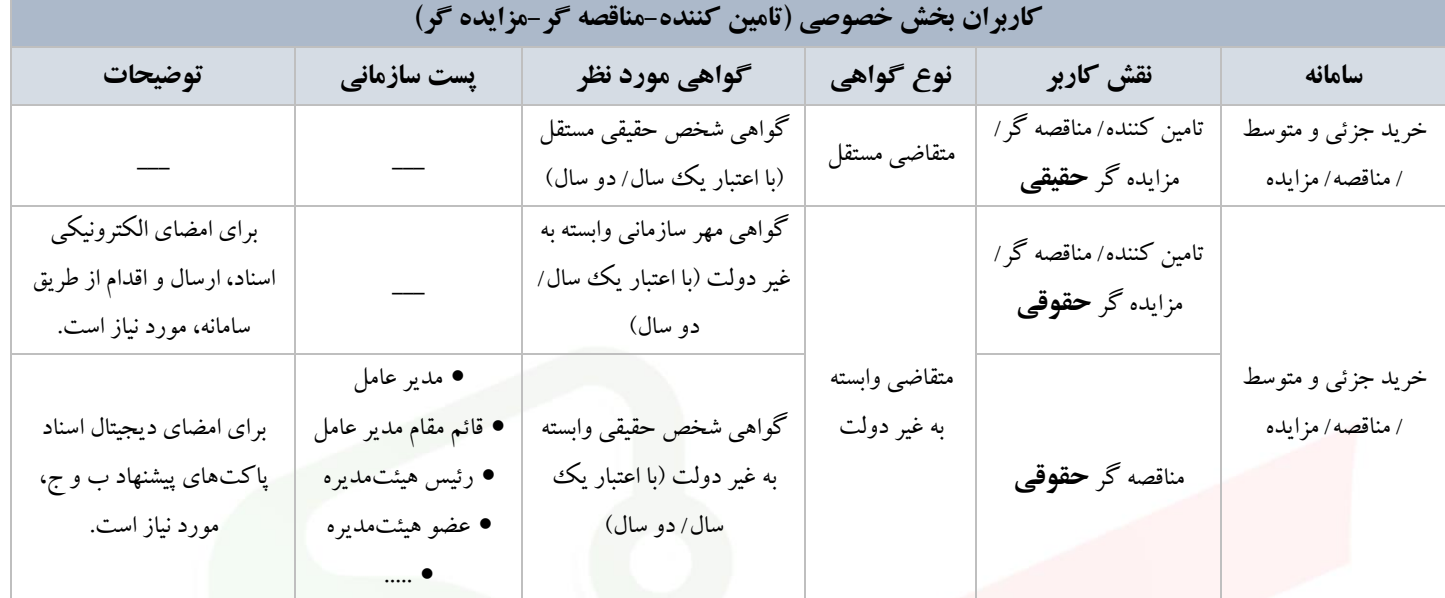

**نکته مهم:** در صورتی که کاربر بخش دولت ی)هر یک از نقش ها در دستگاههای اجرایی خریدار/ مناقصه گزار/ مزایده گزار) هستید، در زمان دریافت گواهی امضای الکترونیکی، تایتل (Title) مناسب را با توجه به نقش خود در سامانه، از جدول زیر انتخاب نمایید. تایتل انتخابی را در فرم ثبت درخواست گواهی امضای الکترونیکی و در فیلد پست سازمانی درج نمایید.

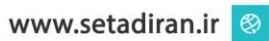

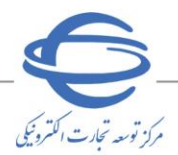

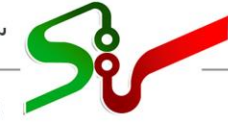

**0** ویرایش ۲۰

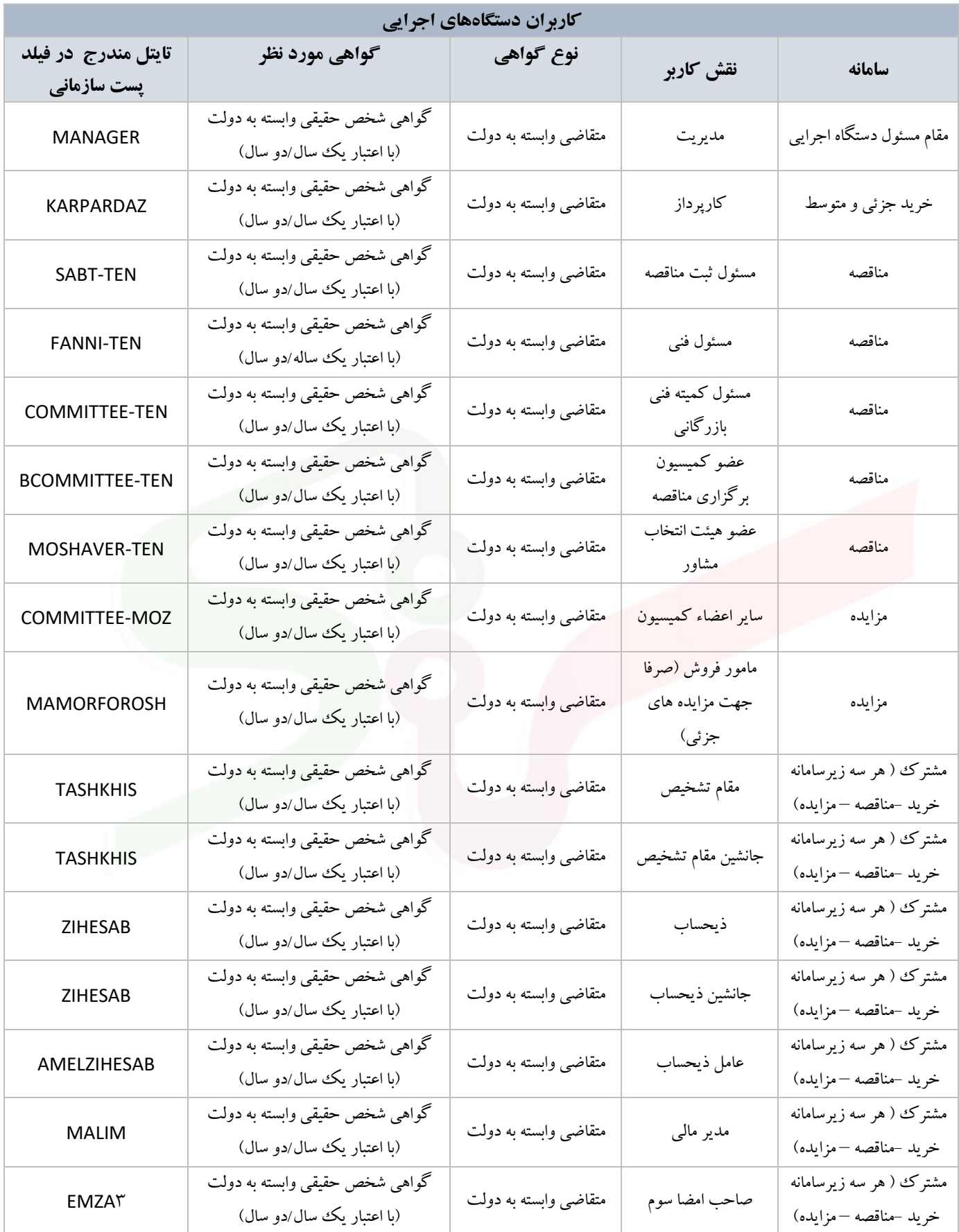

 $M$ منفحه  $\lambda$  از ۱ $^{\prime\prime}$ 

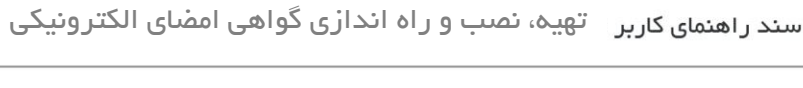

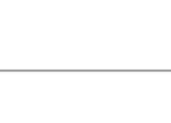

مركز توسعه تحارت اكتنرونيكي

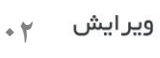

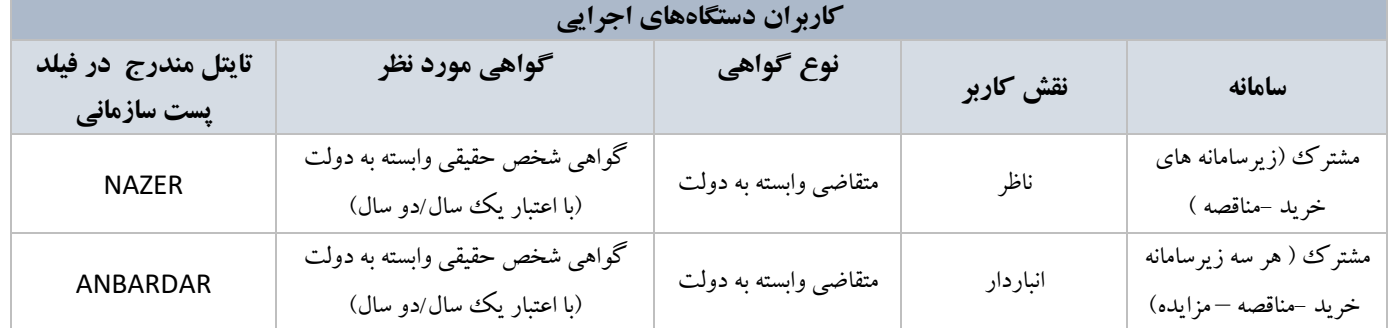

## پس از تکمیل اطلاعات فرمها و پرداخت تعرفه گواهی الکترونیکی، در انتها کد رهگیری دریافت می نمایید.

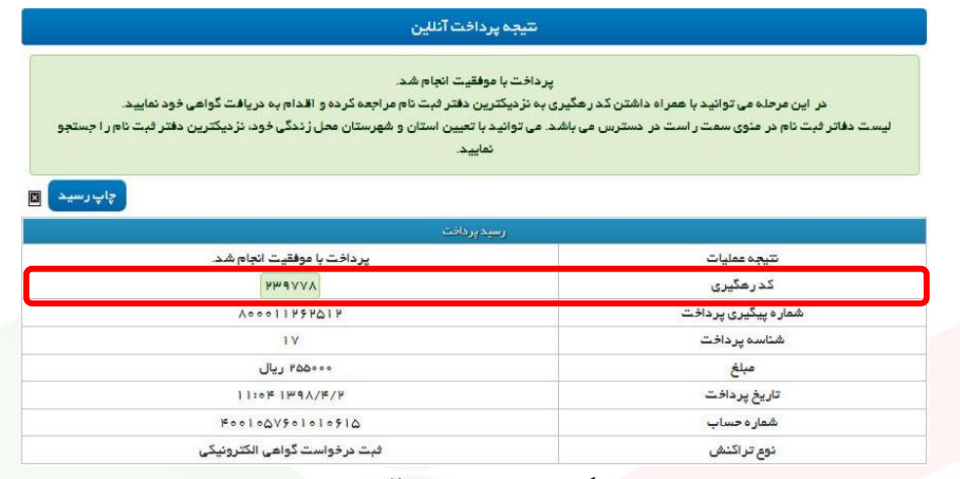

شکل ۷- رسید پرداخت آنلاین

- ۰۸ پس از اخذ کد رهگیری و به منظور صدور گواهی و دریافت توکن، به یکی از دفاتر ثبت نام گواهی امضای الکترونیکی معرفی شده در سامانه مراجعه نمایید.
- $\Theta$  با توجه به ایجاد بستر خرید غیرحضوری توکن از فروشگاههای مختلف، متقاضیان می توانند پیش از مراجعه به دفاتر ثبت نام صدور گواهی، برای خرید غیر حضوری توکن اقدام نمایند.
- برای مشاهده لیست مراکز فر[و](https://www.gica.ir/totalca)ش توکن میتوانید در سامانه ثبت نام غیر حضوری گواهی الکترونیکی وارد**»** حساب کاربری خود شده و از منوی اصلی **معرفی سامانهها ی فروش غیرحضوری توکن** را انتخاب کنید.
- الزم است که دفاتر ثبتنام، نسبت به صدور گواهی بر روی توکن های تهیه شده توسط متقاضیان اقدام نمایند.  $\Omega$
- میتوان ی د مطابق شکل زیر از منوی **ثبت نام گواهی** و زیر منوی **لیست دفاتر ثبت نام،** گزین ه **دارای سوویس حضور در محل** را فعال کنید تا دفاتر ثبت نامی که امکان ارائه توکن به صورت غیرحضوری دارند را مشاهده کرده و بدون مراجعه به دفاتر ثبت نام، سختافزار توکن را تهیه نمایی د.

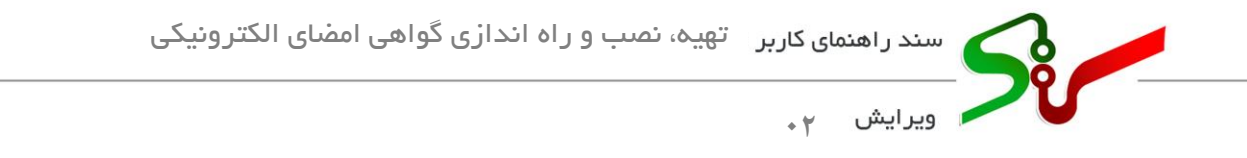

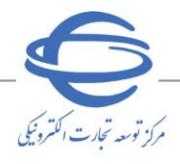

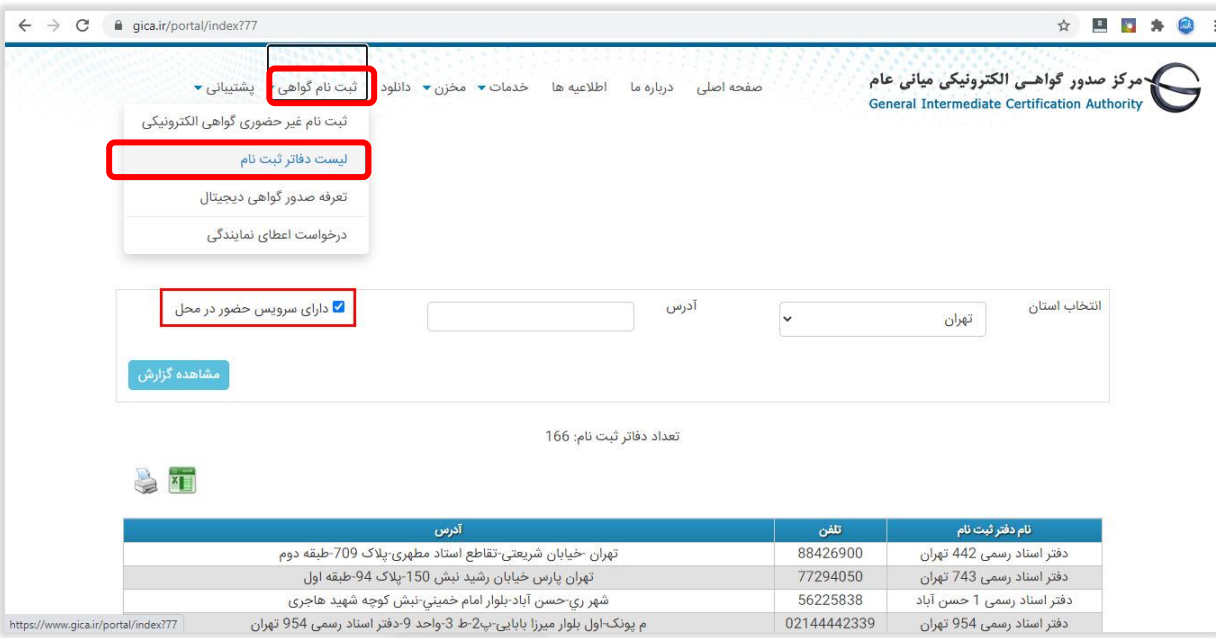

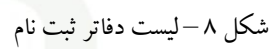

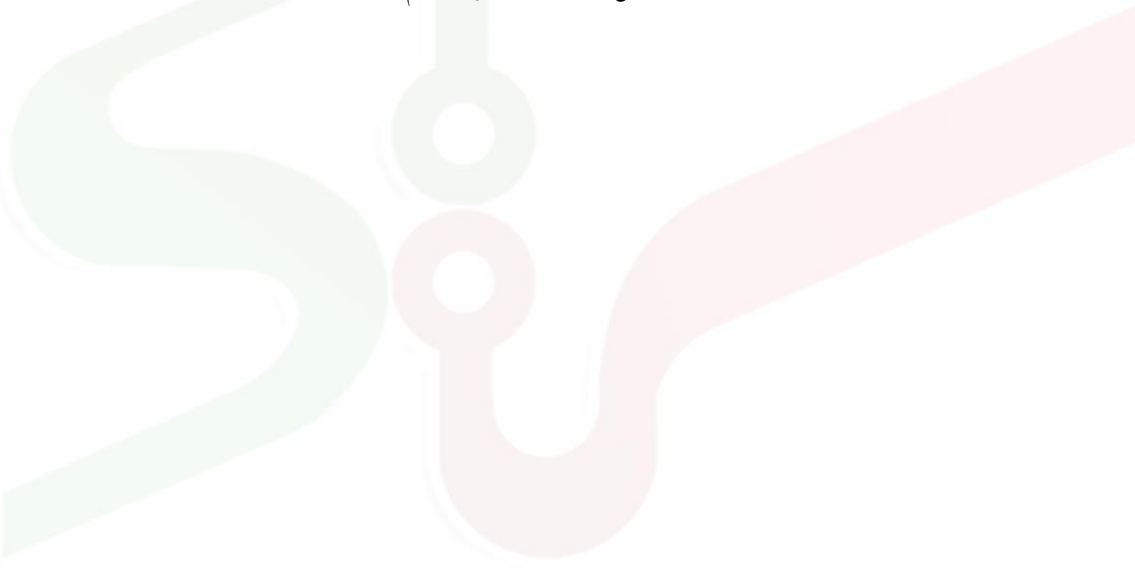

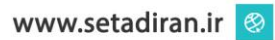

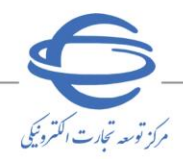

**02** ويرايش

#### <span id="page-11-0"></span>**تمدید گواهی امضای الکترونیکی**

<sup>1</sup>- در صورت انقضای گواهی، زمانی که کاربران به صفحه کاربری خود در سامانه تدارکات الکترونیکی دولت وارد میشوند، اطالعیهای نمای ش داده میشود. کاربر با انتخاب لینک **ثبت نام غیرحضوری گواهی الکترونیکی** به صفحه **سامانه ثبت نام غیر حضوری** پورتال مرکز صدور گواهی الکترونیکی میانی عام هدایت شده و اطلاعات وی در این سامانه بارگذاری خواهد گردید. برای تکمیل عملیات، پس از مشاهده اطلاعات و در صورت تأیید میبایست کلید **ثبت نام** را کلیک نماید.

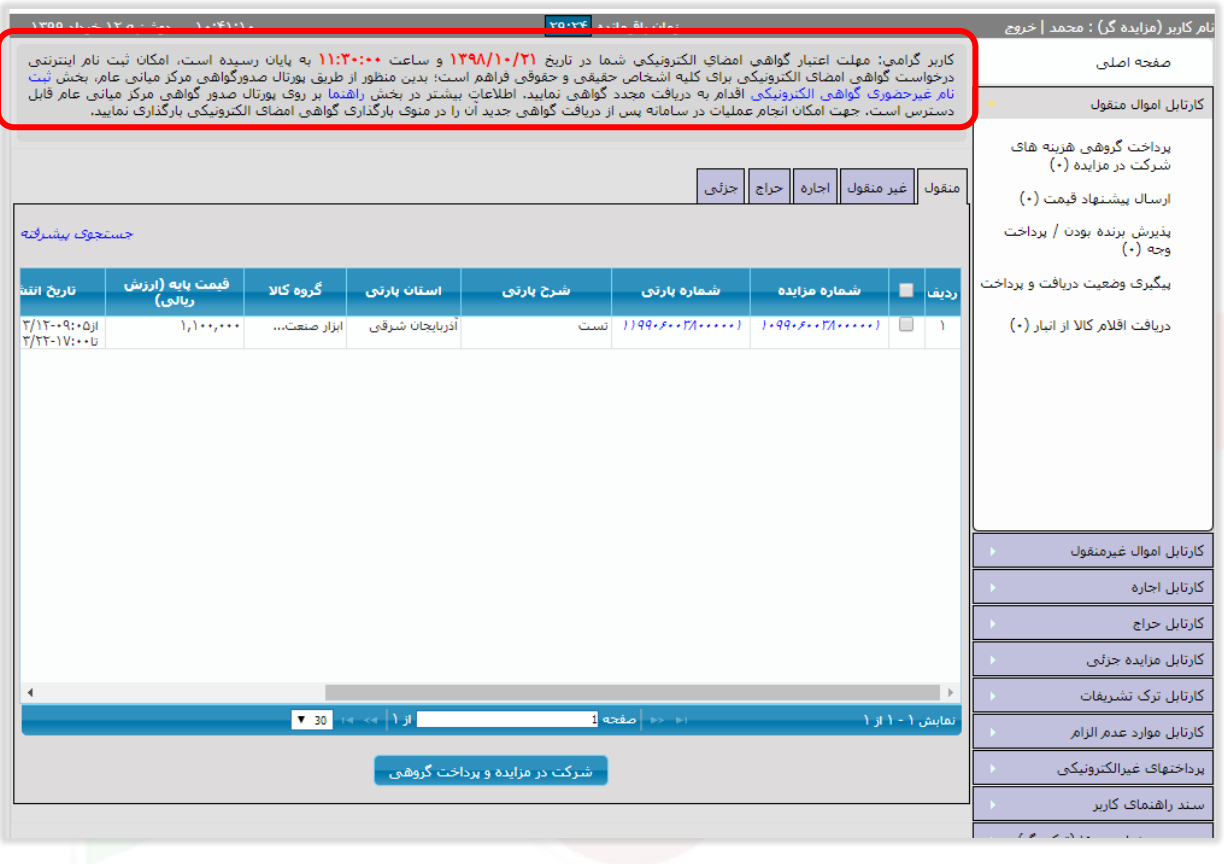

شکل 9 – تمدید غیر حضوری گواهی الکترونیکی اشخاص حقیقی، حقوقی

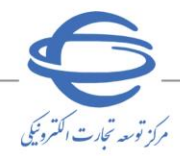

**02** ويرايش

-2 رابط دستگاه اجرایی در زمان ثبت نام وتعریف نقش ها میتواند برای هر یک از نقش ها، از طریق لینک موجود در ستون **ارسال اطالعات جهت صدور گواهی امضا** کل یک کند تا بدین ترت ی ب به صفحه **سامانه ثبت نام غیر حضوری** پورتال مرکز صدور گواهی الکترونیکی میانی عام هدایت شود. اطلاعات کاربران در این سامانه بارگذاری خواهد شد. برای تکمیل عملیات، پس از مشاهده اطلاعات و در صورت تأیید میبایست بر روی کلید **ثبت نام** کلیک نماید.

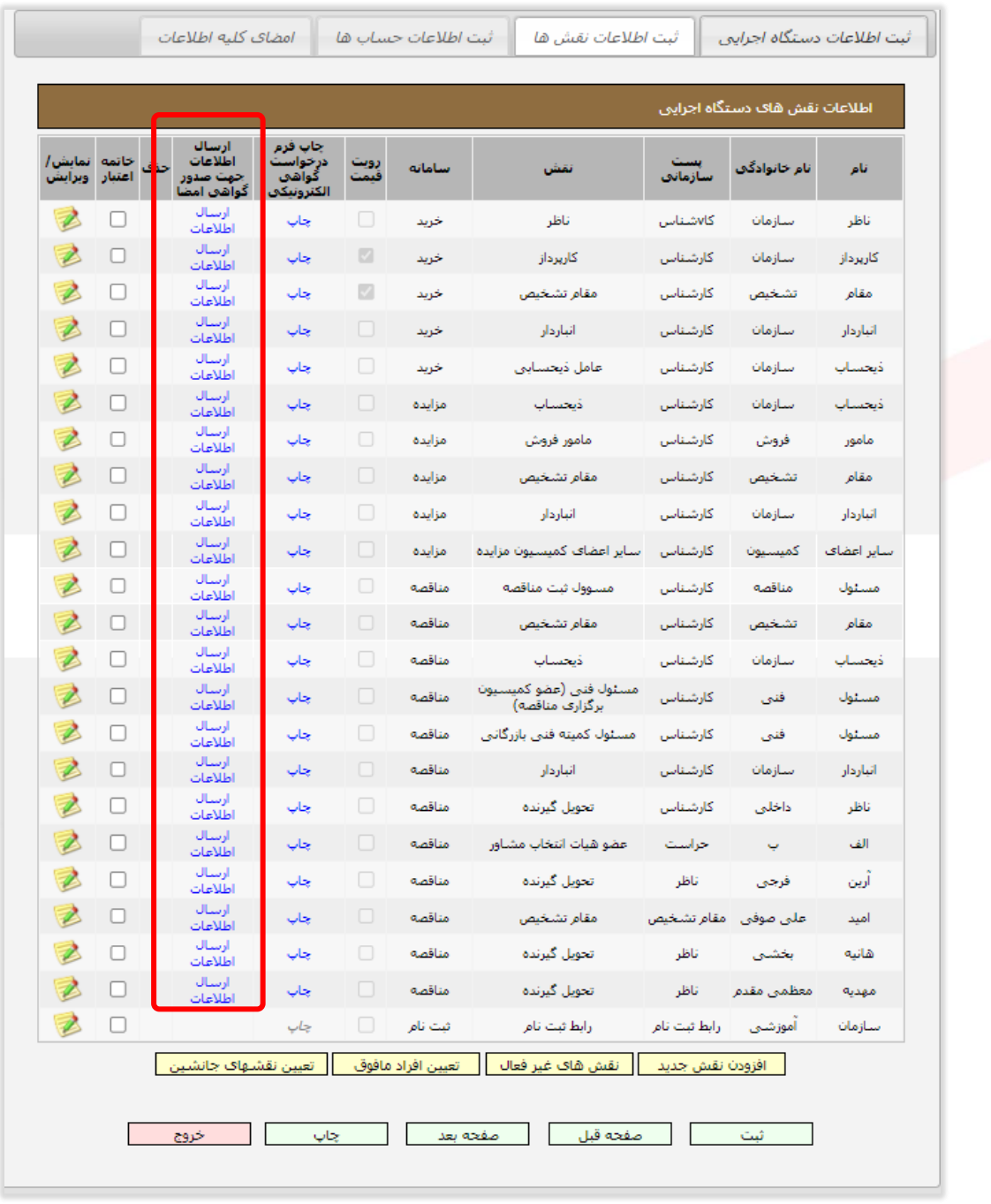

شکل 10 - تمدید غیر حضوری گواهی الکترونیکی نقشهای دستگاه اجرایی

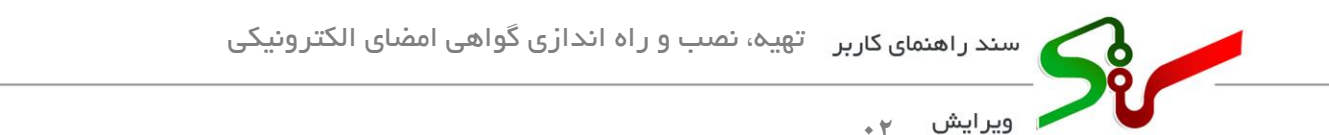

<sup>۳</sup>- تمدید گواهی امضای الکترونیکی به صورت غیرحضوری امکان پذیر میباشد. اطلاعات بیشتر را در پورتال مرکز صدور گواهی الکترونیکی میانی عام مطالعه فرمایید و در صورت وجود هر گونه ابهام، با مرکز راهبری و پشتیبانی سامانه تدارکات الکترونیکی دولت به شماره 1456 تماس بگی رید.

#### <span id="page-13-0"></span>**تنظیمات سیستم**

پس از صدور گواهی و دریافت توکن، برای استفاده از امضای الکترونیکی در سامانه، ابتدا میبایست گواهی امضای الکترونیکی خود را در سامانه بارگذاری نمایید. به این منظور و پیش از هر اقدامی، تنظیمات الزم را به شرح زیر بر روی سیستم خود انجام دهید:

<span id="page-13-1"></span>**نصب درایور توکن**

درایور(Driver) یا راهانداز، برنامه ایست که با نصب آن سیستم عامل قادر به برقراری ارتباط با قطعه G سختافزاری می گردد. معمولاً درایورها پس از اتصال سختافزار توکن به سیستم رایانه قابل مشاهده و نصب میباشند. بدین منظور ابتدا سختافزار توکن را به رایانه متصل کرده سپس با کلی ک راست بر روی درایور توکن، گزینه open را انتخاب نمایی د.

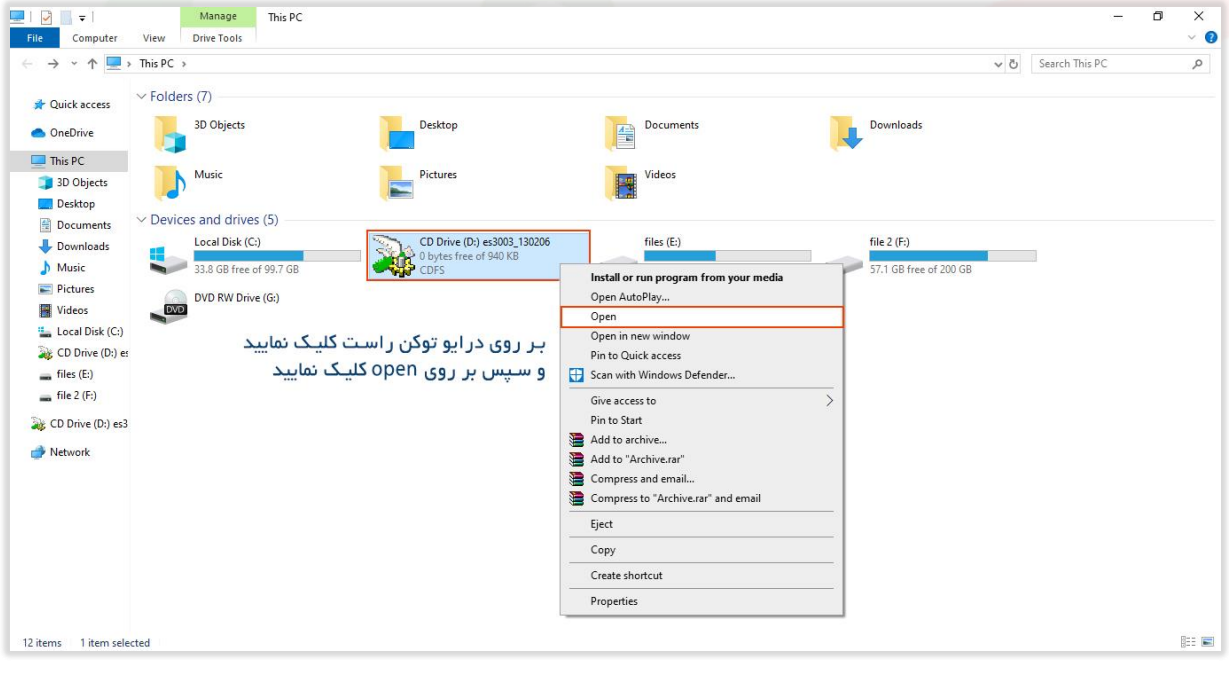

شکل 11 – مسیر نصب درایور توکن

مركز توسعه تحارت الكترونيكي

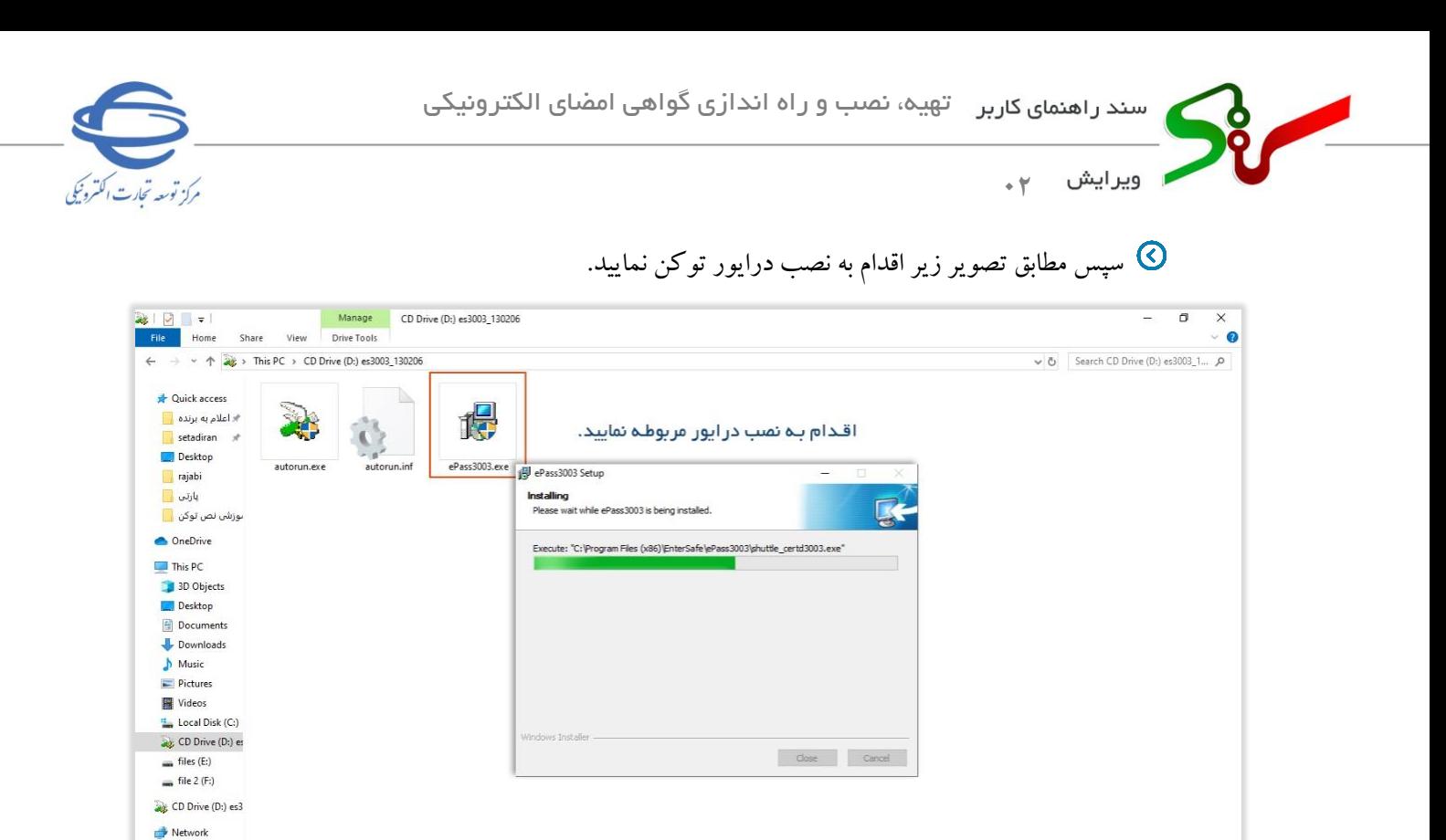

 $\mathbb{B}\mathbb{H}$  is:

**سیستمی دا**نلود و نصب نمایید.

شکل 12 – نصب درایور توکن

با توجه به تعدد تولی دکنندگان توکنها، برای استفاده از هر یک دستورالعمل مخصوصی وجود دارد. در صورت نیاز می توانید درایور توکن مورد نظر و راهنمای نصب آن را از طریق منوی **پیش نیازهای** 

3 items

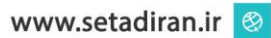

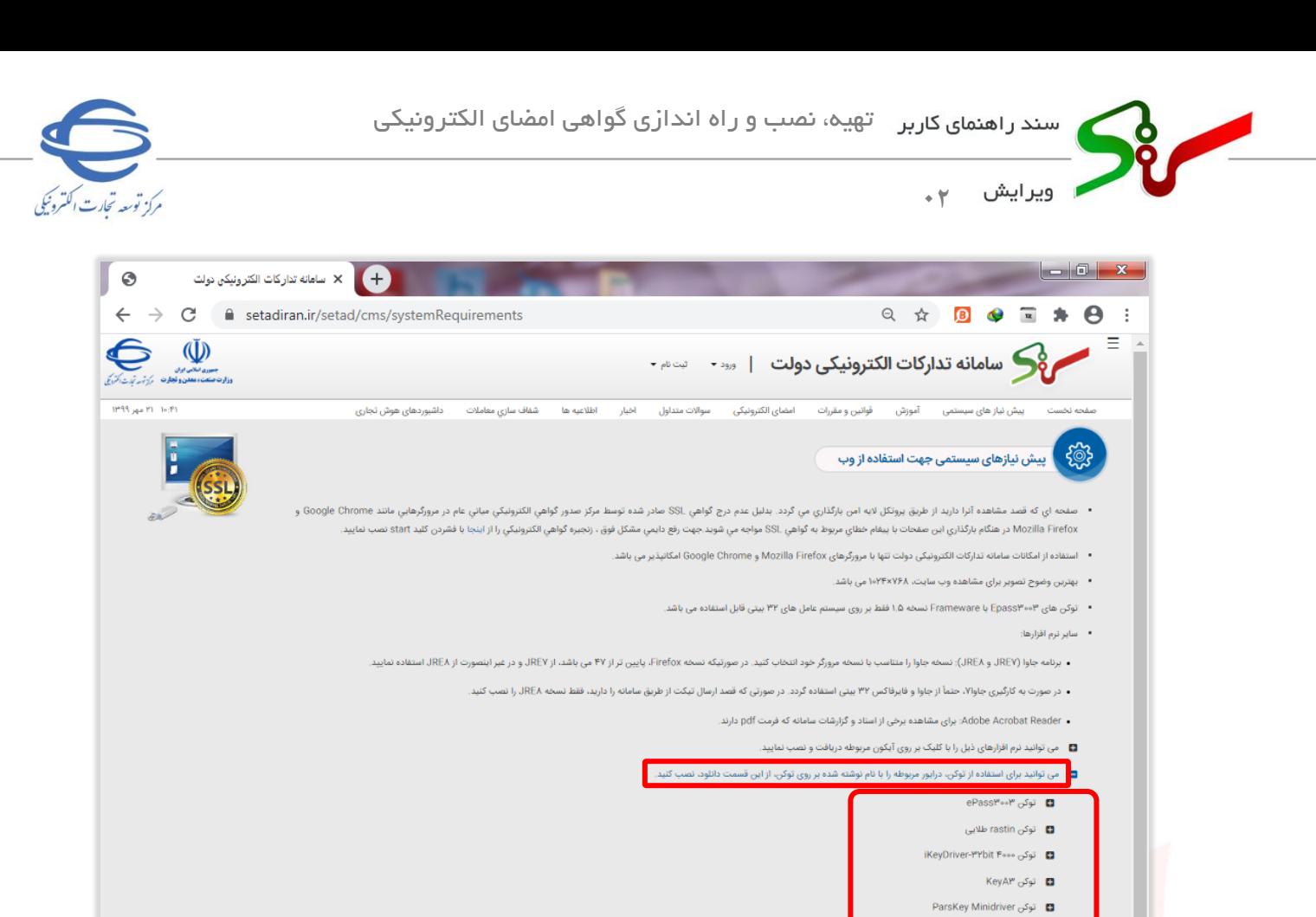

شکل -13 درایور توکن

### <span id="page-15-0"></span>**نصب برنامه جاوا )**JRE **)برا ی استفاده از گواهی امضای الکترونیکی**

 $ST^{\mu}$ وگن "ST MToken K۳ توکن MToken

<mark>©</mark> نسخه مورد نیاز برنامه جاوا (JRE) باید مطابق با توضیحات بخش **پیش نیازهای سیستمی** دانلود و نصب گردد. بنابراین در صورتی که قبلاً بر روی سیستم شما نسخههای غیرمرتبط برنامه جاوا نصب بوده است آن را حذف )Uninstall )نمایی د.

برای حذف برنامههای نصب شده، از مسی ر Panel Control وارد بخش مربوطه شده و برنامه مورد نظر را انتخاب کنید. سپس با انتخاب کلید Uninstall در بالای همان صفحه یا کلیک راست و انتخاب گزینه Uninstall نسبت به حذف برنامه انتخاب شده اقدام نمایی د.

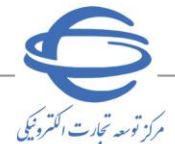

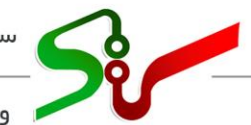

ويرايش **02**

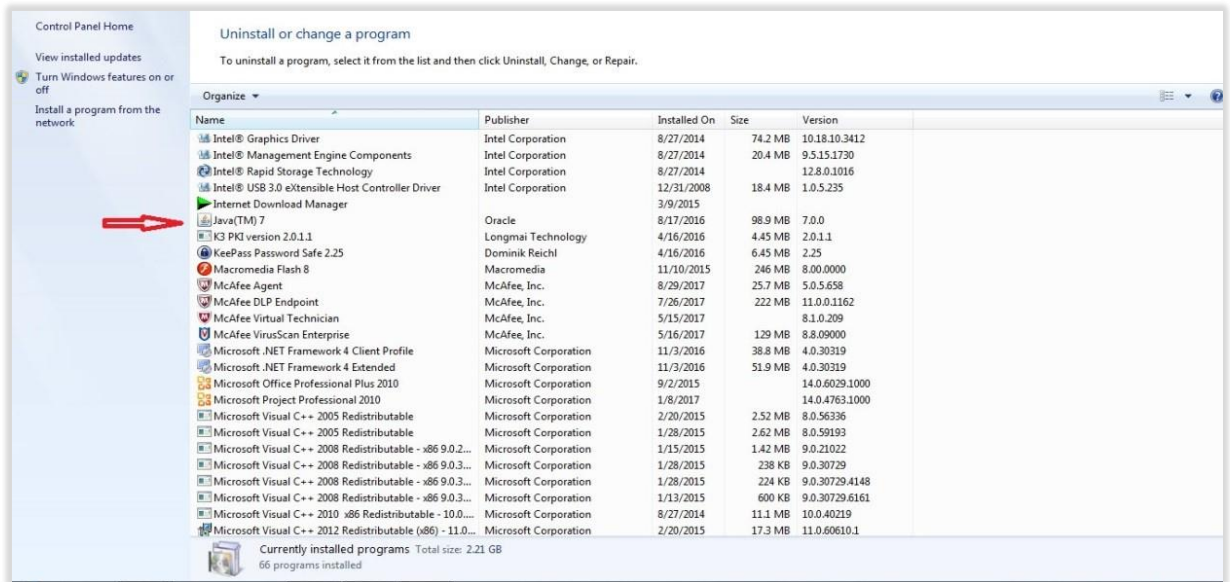

Control Panel - 14 شکل

پس از حذف برنامههای جاوای غیرمرتبط، با در نظر گرفتن نسخه مرورگر خود و با توجه به توضیحات بخش **پیش** <mark>نیازهای سیستمی،</mark> نسخه مناسب برنامه جاوا (JRE) را از همان بخش دانلود و نصب نمایید.

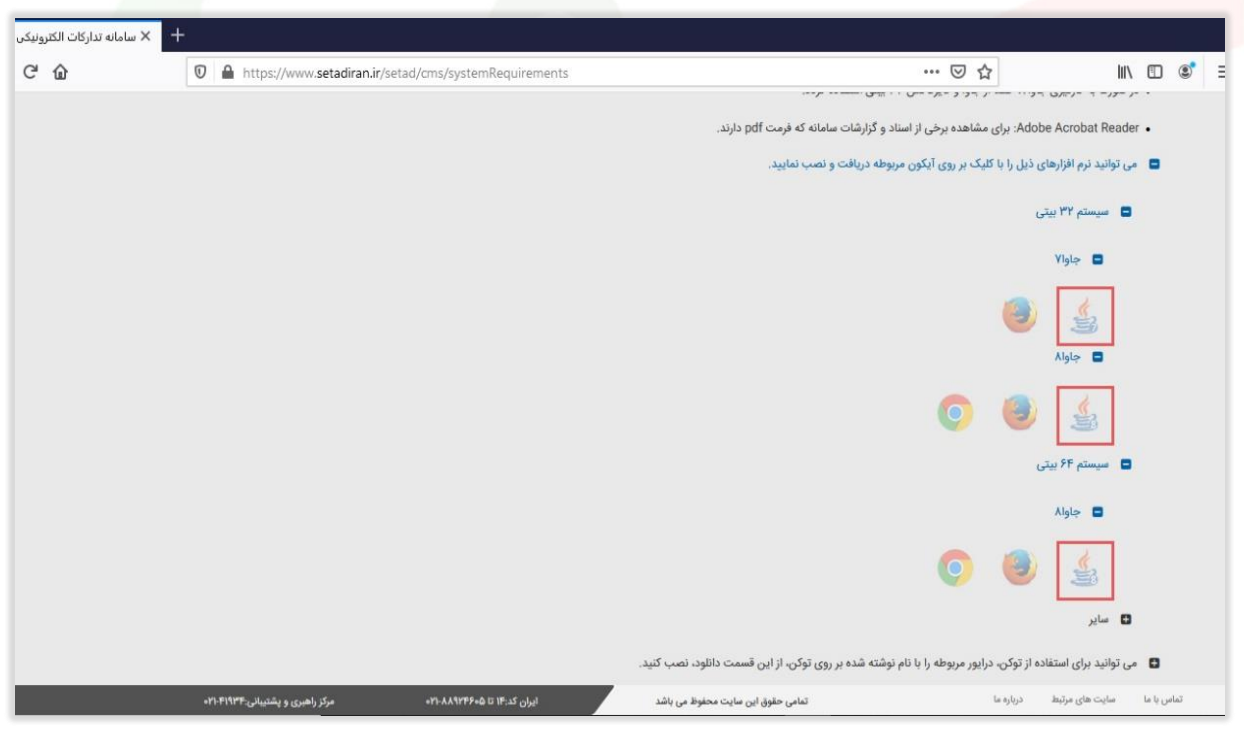

شکل 15 – دانلود نرمافزار جاوا

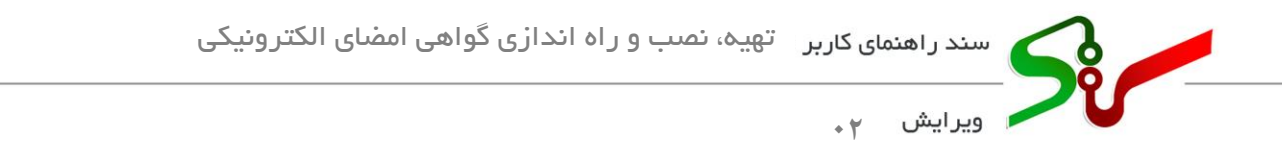

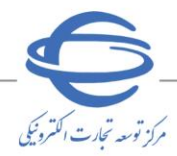

نسخه جاوا (JRE) را متناسب با نسخه مرورگر خود دانلود و نصب نمایید:  $\circled{S}$ 

- جاوا نسخه 7 )7JRE )برای مرورگرهای فایرفاکس ) Firefox Mozilla ) نسخه پایین تراز 47
	- جاوا نسخه 8 )8JRE )برای مرورگرهای فایرفاکس ) Firefox Mozilla ) نسخه 47 و باالتر
- جاوا نسخه 8 )8JRE )برای تمام ی نسخ گوگل کروم )Chrome Google )قابل اجرا میباشد.

پس از دانلود فایل جاوا (JRE)ی متناسب با مرورگر خود، اقدام به نصب آن نمایید.

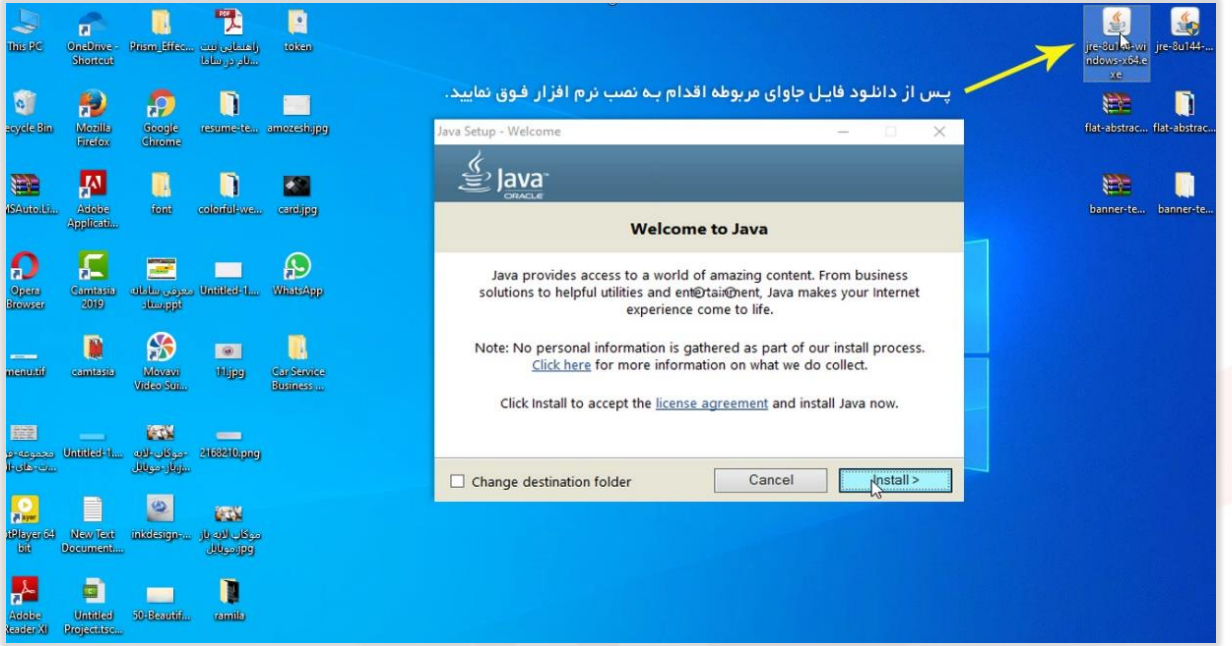

شکل 16 – نصب نرم افزار جاوا

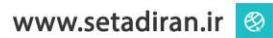

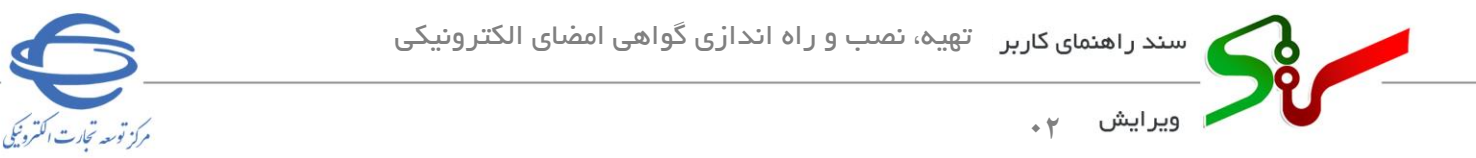

<span id="page-18-0"></span>**نصب مرورگرها**

استفاده از امکانات سامانه تدارکات الکترونیکی دولت تنها با مرورگرهای Firefox Mozilla و Google Chrome امکانپذیر میباشد. نرمافزارهای مورد نیاز در بخش **پیش نیازهای سیستمی** قابل

دانلود و نصب میباشند.

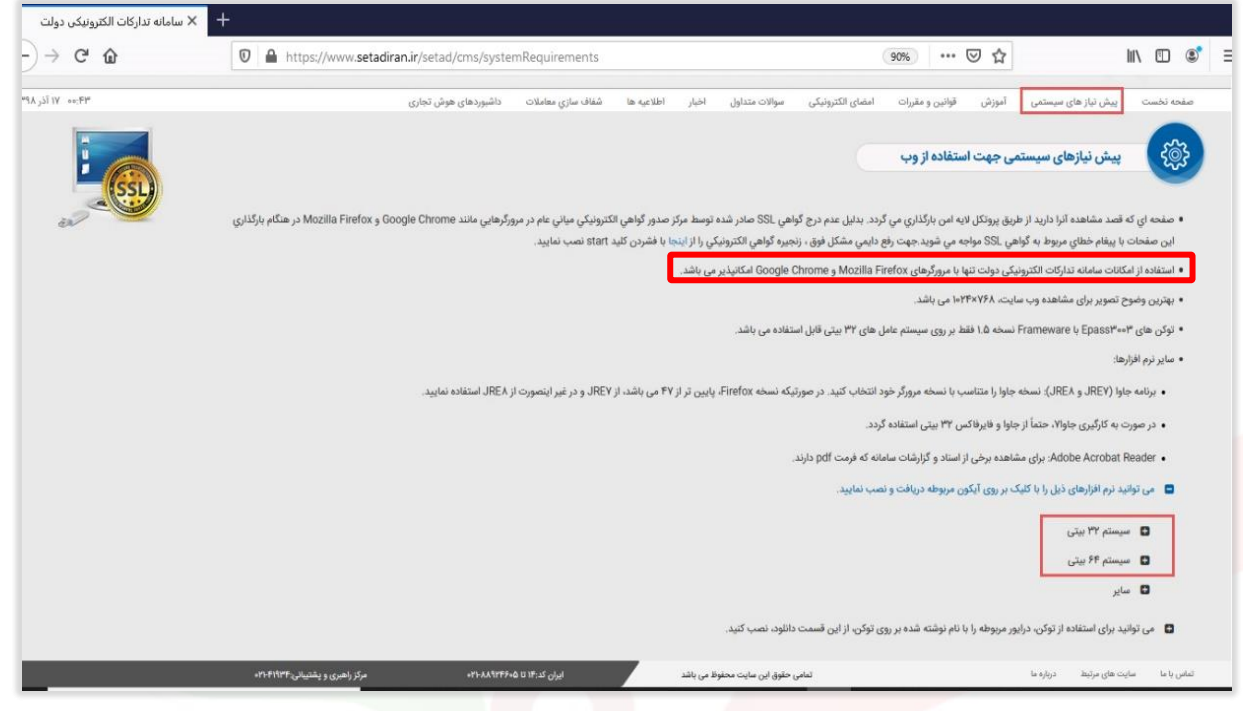

شکل 17 – دانلود مرورگرهای متناسب با سیستم عامل

<mark>.</mark> مرورگرهای موجود در سامانه را متناسب با سیستم عامل کامپیوتر خود دانلود و نصب نمایید.

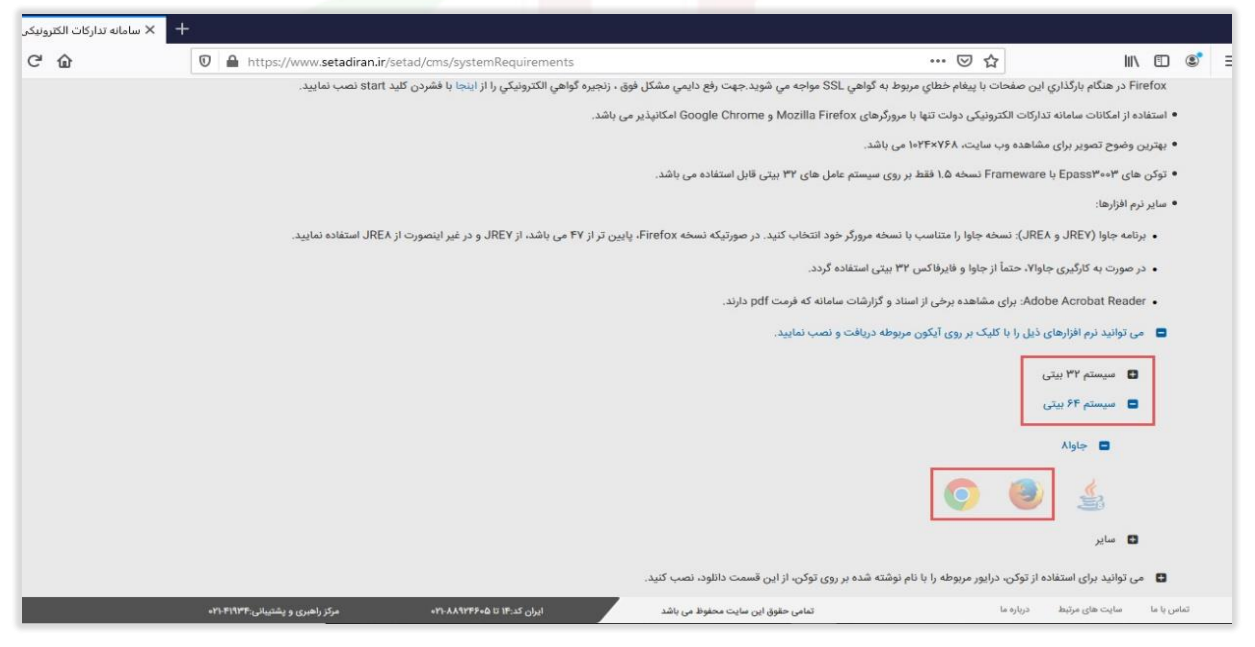

شکل 18 – دانلود مرورگر Firefox Mozilla و Chrome Google

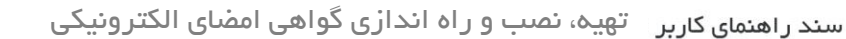

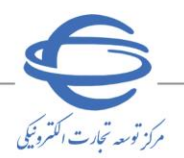

ويرايش **02**

#### <span id="page-19-0"></span>**تنظیمات جاوا )**JRE **)**

تنظیمات افزونه (Plug-in) برای جاوا نسخه ۷: $\bullet$ افزونه یا پلاگین مؤلفهای نرمافزاری است که قابلیت مشخصی را به یک برنامه کامپیوتری موجود اضافه می کند. در صورتی که نسخه ۷ جاوا (JREV) را بر روی سیستم خود نصب و استفاده می $نمایید لازم است تنظیمات افزونه$ جاوای مربوطه را بر روی مرورگر خود انجام دهید. به این منظور به روش زیر عمل کنید: • پس از نصب جاوا، مرورگر Firefox Mozilla را بر روی سـی ستم اجرا کنی د، از منـوی Tools گزینه Add Ons را کلیک نمایید، سپس از گزینه Plugins جاوای نصب شده را پیدا کنید و مطابق شکل زیر

Java (TM) Platform و گزینه مقابل آن را در وضعت Always Active قرار دهید.

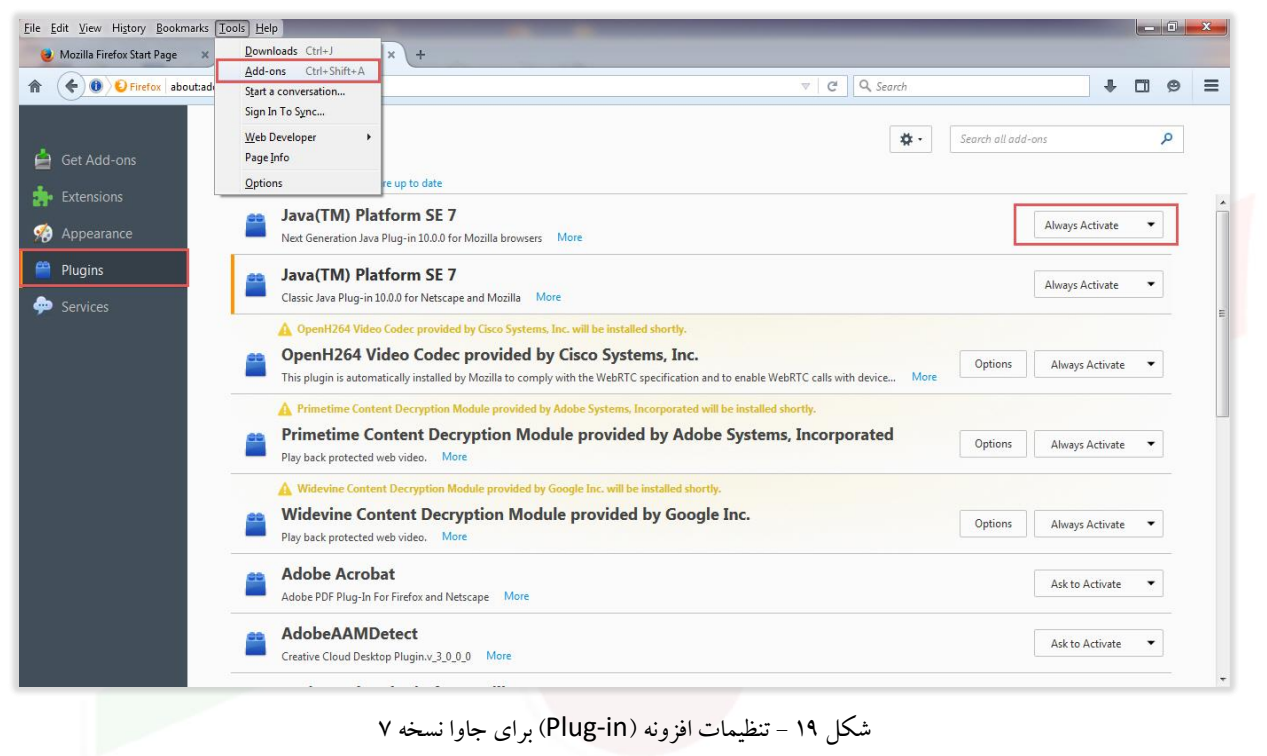

شکل 19 - تنظیمات افزونه )in-Plug )برای جاوا نسخه 7

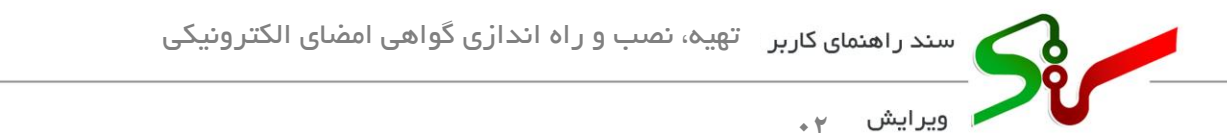

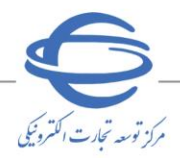

ه تنظیمات برای نسخه ۸ جاوا (JRE۸):

چنانچه نسخه ۸ جاوا را بر روی سیستم خود نصب نمودهاید نیاز به تنظیمات افزونه نمیباشد، تنها لازم است از بخش Control Panel وارد بخش تنظیمات جاوا شده و مطابق شکل زیر تنظیمات را انجام دهید.

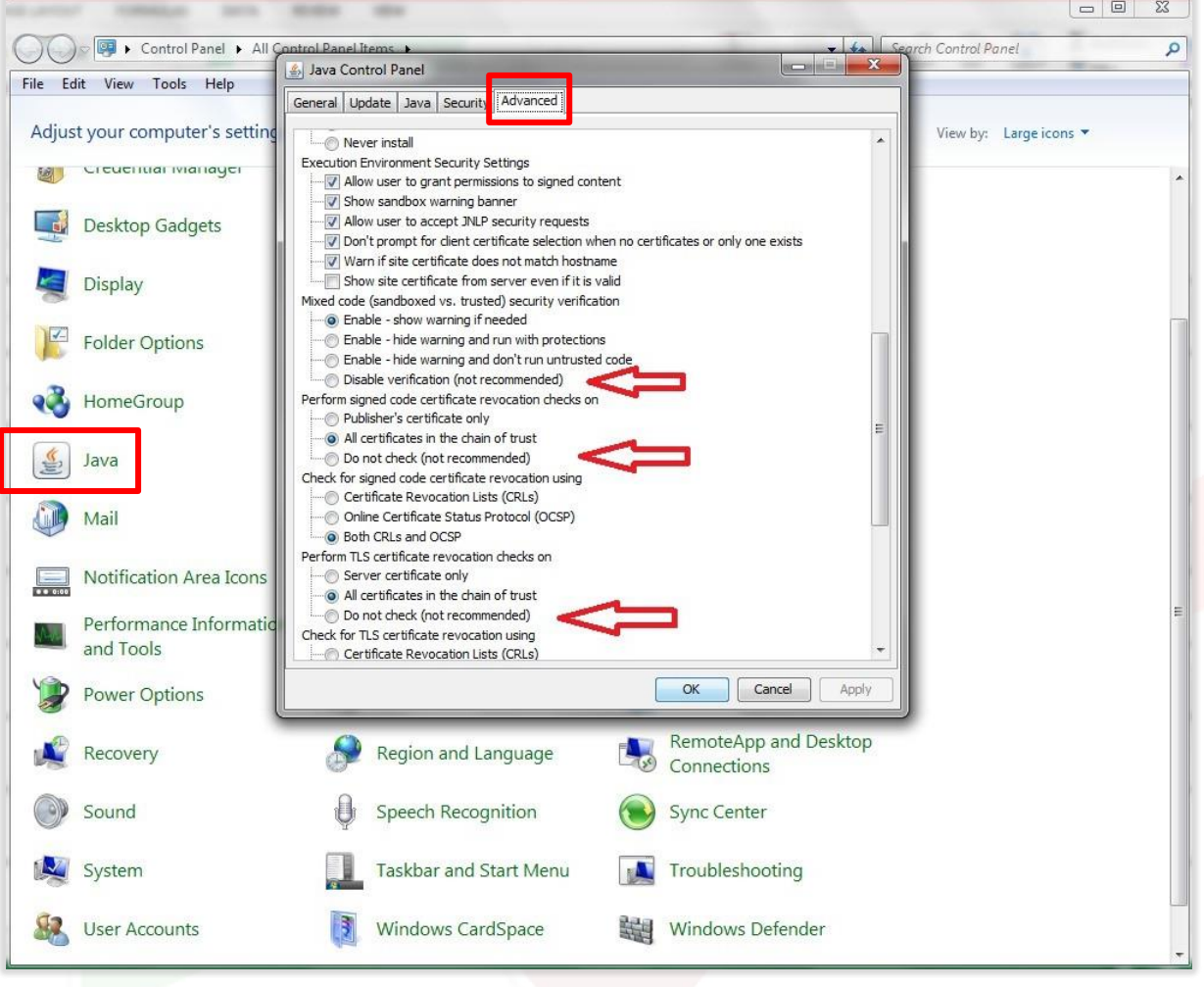

شکل 20 - تنظیمات برای نسخه 8 جاوا

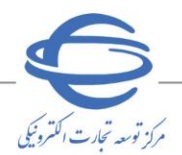

<span id="page-21-0"></span>**0** ویرایش ۲

**بارگذاری گواهی امضای الکترونیکی**  پس از انجام تنظیمات بر روی سیستم، زمانی که بخواهید برای اولین بار از گواهی امضای الکترونیکی خود استفاده نمایید لازم است آن را در سامانه بارگذاری نمایید. در ادامه به عنوان نمونه نحوه بارگذاری گواهی امضای الکترونیکی در سامانه خرید جزئی و متوسط تشریح میگردد:

- 1- به سایت سامانه ستاد به آدرس <u>https://www.setadiran.ir</u> مراجعه نمایید.
- -2 در صفحه اصلی سامانه تدارکات الکترونیکی دولت، به دو روش مختلف میتوانی د وارد زیرسامانه مربوطه شوید.

-3 **روش اول:** درصورت یکه کاربر هر یک از نقش های ثبتنامشده، دستگاه اجرایی و یا بخش خصوصی هستید، در صفحه **نخست سامانه**، از منو ی **ورود/ ثبت نام**، با انتخاب زیر منوی **ورود به ستاد** به صفحه ورود کاربر هدایت میشوید.

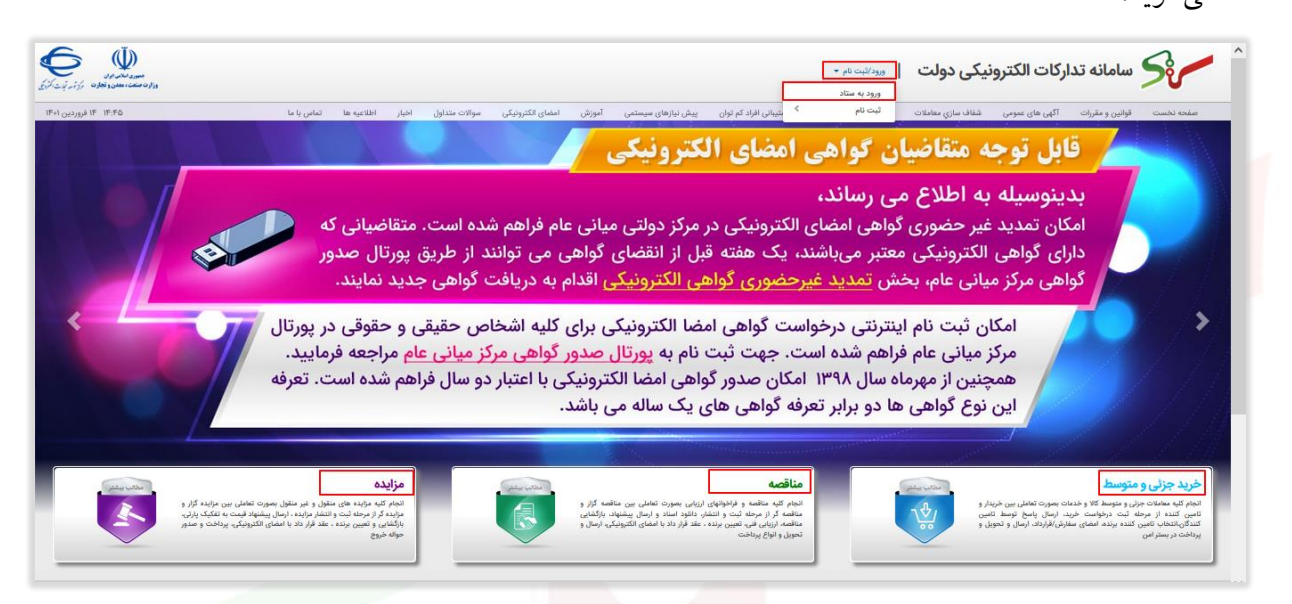

شکل -21 صفحه نخست و انتخاب سامانه مورد نظر

-4 **روش دوم:** با انتخاب لی نک **خرید جزئی و متوسط**/ **مناقصه**/ **مزایده** مشخصشده در شکل ،21 ابتدا به صفحه مرتبط با زیرسامانه انتخابی هدا یتشده و در این صفحه جهت دسترسی به ورود کاربر میبایست کلی د **ورود به سامانه**)بهعنوان نمونه ورود به زی رسامانه خرید-شکل 22( را انتخاب نمایی د.

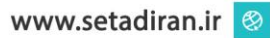

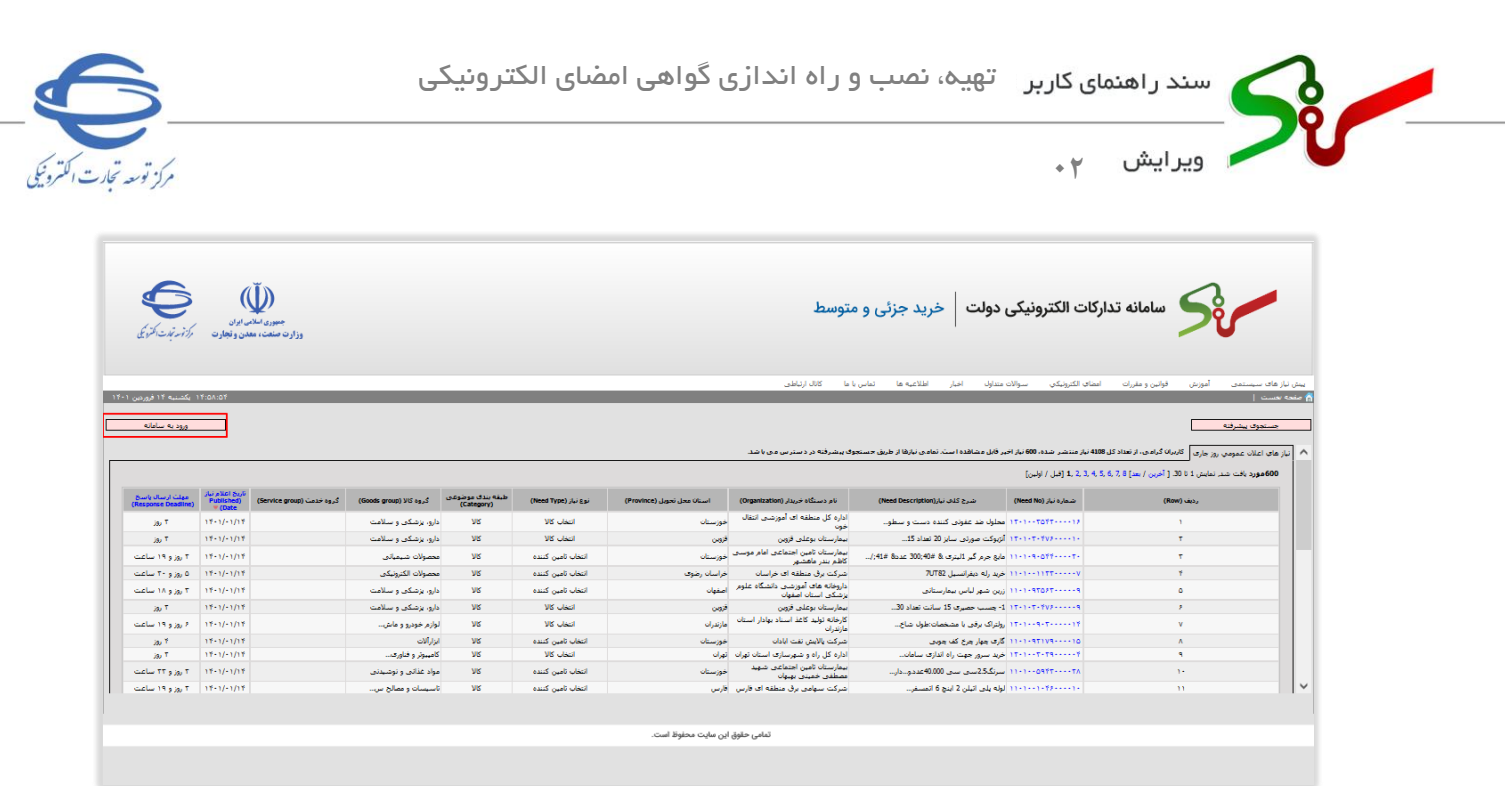

شکل -22صفحه اصلی زیرسامانه خرید

**توجه :** در صفحه اصلی سامانه مزایده، با انتخاب هر یک از درگاههای **مزایده اموال تملیکی** و **مزایده دستگاه اجرایی** به صفحه مربوطه هدایت، و با انتخاب کلید **ورود به سامانه** به صفحه ورود کاربر هدایت میشوید.

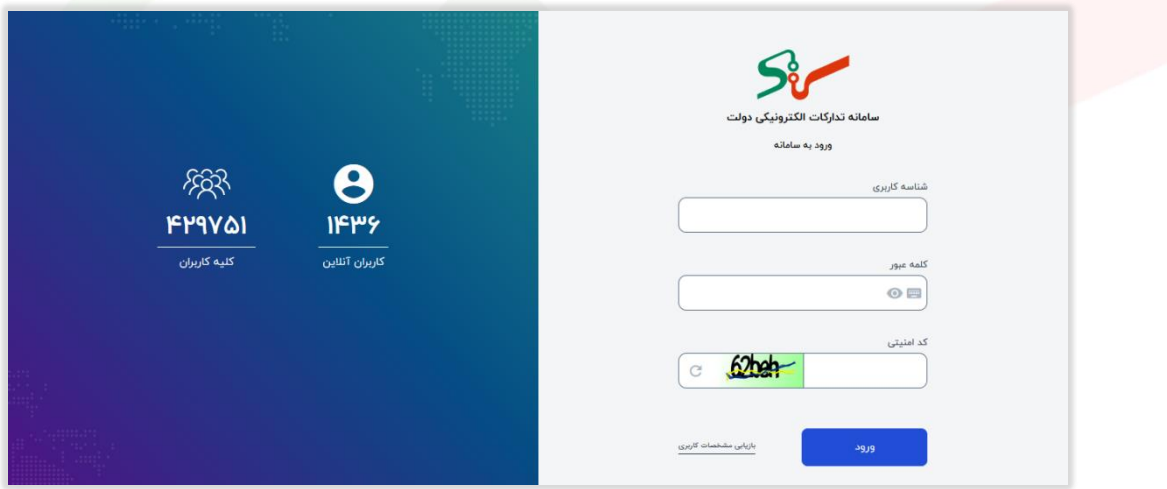

شکل -23 صفحه ورود کاربر

-5در صفحه **ورود کاربر**، فیلدهای **شناسه کاربری**، **کلمه عبور** و **کد امنیتی** را تکمیل نموده، سپس با انتخاب کلید **ورود** به صفحه **انتخاب سازمان، سامانه و نقش** هدایت میشوید.

- وارد نمودن کد امنیتی در ورود به سامانه اجباری است. دقت فرمایید بر اساس تصویر موجود،کد امنیتی کامل درج **O** گردد.
- ه درصورتی که کاربری در سایت سامانه ستاد دارای چند شناسه کاربری بوده است، یکی از شناسههای کاربری بهعنوان شناسه تجمیع شده در نظر گرفتهشده است، بدین منظور در صورت درج شناسه کاربری و کلمه عبور بهغیراز شناسه کاربری تجمیع شده، شناسه تجمیع شده بهصورت پیام نمایش داده میشود و میبایست جهت ورود

صفحه ٢٢ از ٣١

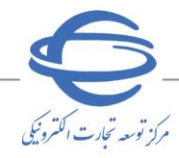

به سامانه از شناسه مشاهدهشده استفاده نمایید. این مورد برای کاربرانی که فقط یک شناسه کاربری داشتهاند مصداق ندارد.

- <mark>0</mark> در صورت اولین ورود (کاربران رابط دستگاه اجرایی، نقشهای جدید ایجادشده توسط مقام مسئول و کاربران بخش خصوصی که بهصورت آفلاین ثبتنامشدهاند.) می بایست بلافاصله اقدام به تغییر کلمه عبور نمایید.
- <mark>0</mark> در صورت فراموشی شناسه کاربری می توانید با انتخاب لینک بازیابی مشخصات کاربری، مراحل بازیابی اطلاعات کاربری را انجام دهید.
	- ه درصورتی که در سامانه، دارای یک نقش میباشید، به کارتابل آن نقش هدایت میشود.
- -6 پس از ورود به صفحه کاربری خود، درصورتیکه بیش از یک نقش در دستگاههای اجرایی/بخش خصوصی داشته باشید، بهمنظور انتخاب نقش موردنظر، به صفحه **انتخاب سازمان، سامانه و نقش** هدایت میشود.

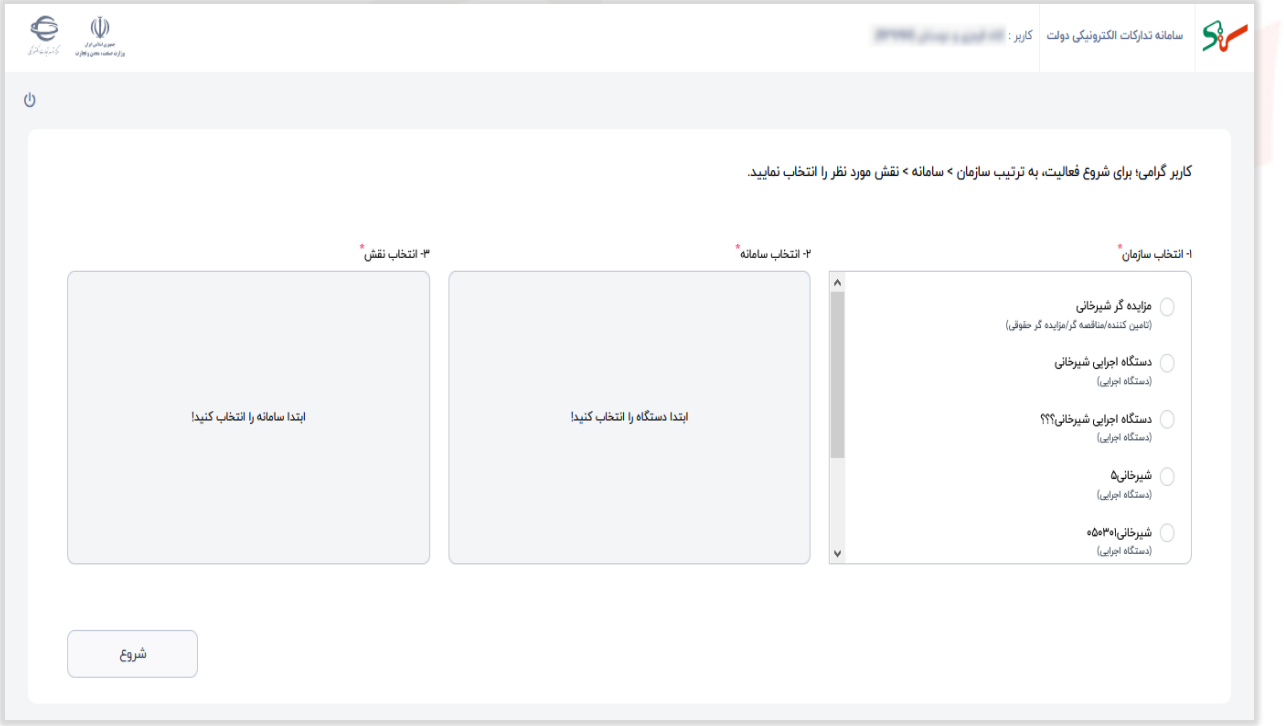

شکل -24صفحه انتخاب سازمان، سامانه و نقش

<sup>۷</sup>- در بخش **انتخاب سازمان**، لیست دستگاههای اجرایی، نام تجاری تأمین کننده/مناقصه گر/مزایده گر حقوقی و نام تجاری تأمین کننده/مناقصه گر/مزایده گر حقیقی، که دارای نقش فعال در آنها میباشید، نمایش داده میشود. -1-7 در ابتدا کلید رادیویی **سازمان** موردنظر را انتخاب نمایید.

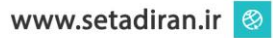

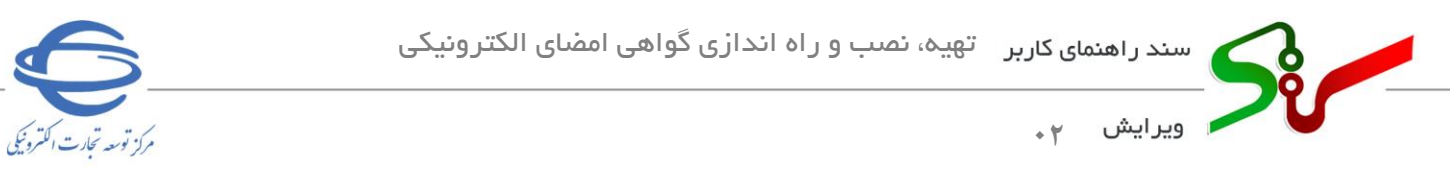

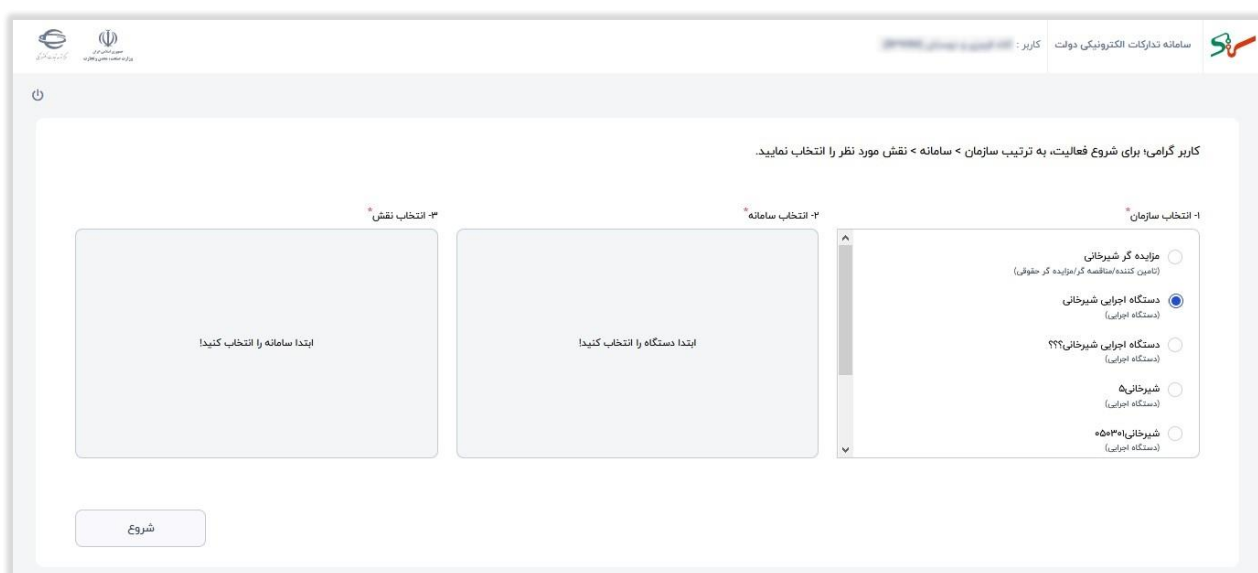

شکل -25 انتخاب سازمان موردنظر

-2-7 پس از انتخاب کلید رادیویی **سازمان،** کلید رادیویی **سامانه** موردنظر را انتخاب نمایید.

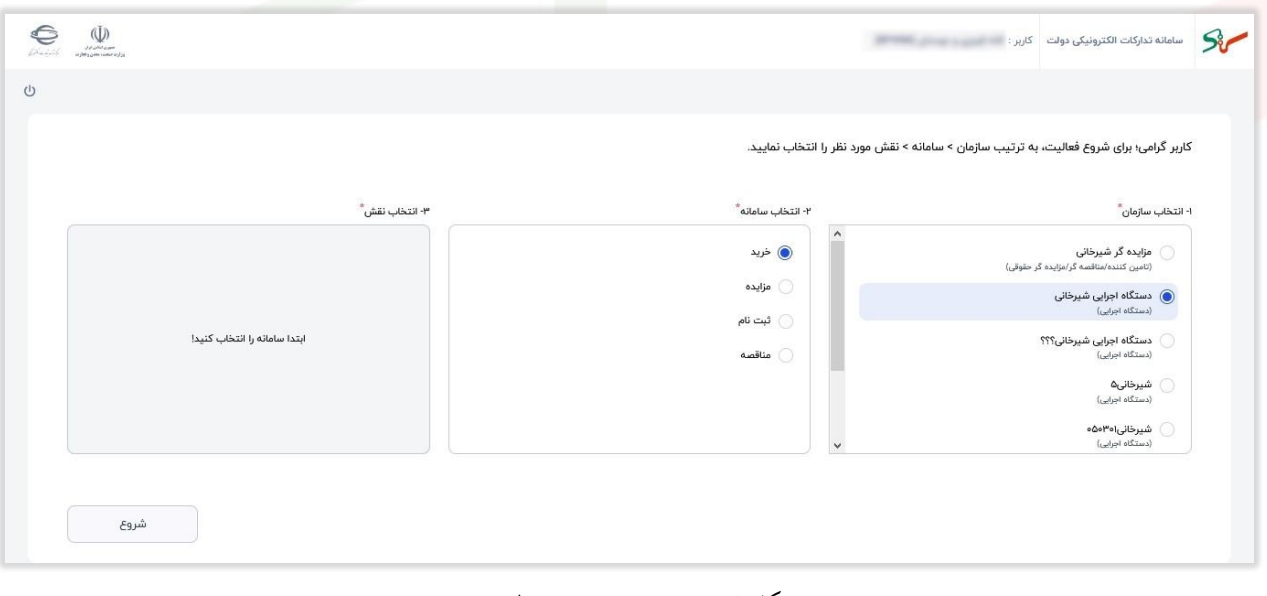

شکل -26 انتخاب سامانه موردنظر

-3-7 پس از مشخص نمودن سامانه، نقش موردنظر را جهت ورود به کارتابل مربوطه انتخاب کنید.

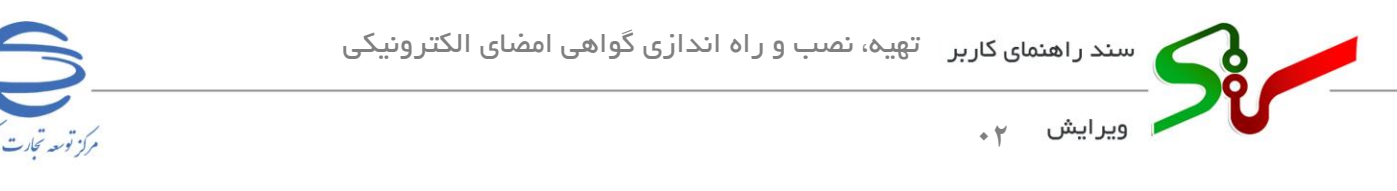

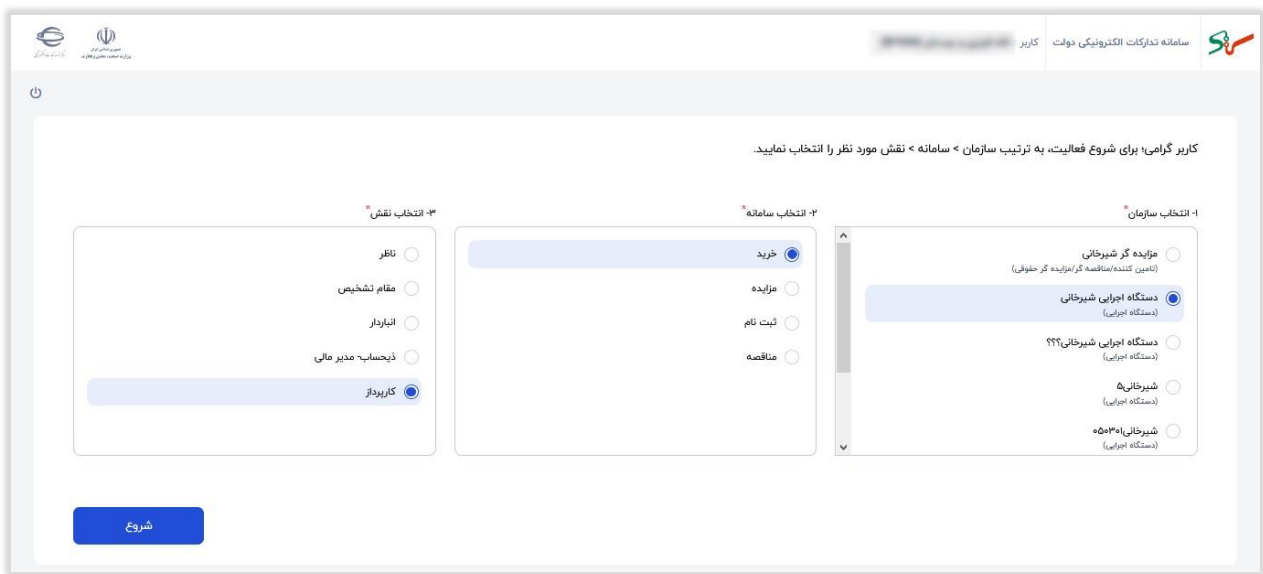

شکل -27 انتخاب نقش موردنظر

- ۰۸ جهت ورود به کارتابل انتخابی، بر روی کلید **شروع** کلیک نمایید.
- -9 پس از ورود به کارتابل، منوی **بارگذاری گواهی امضای الکترونیکی** را انتخاب نمایی د.

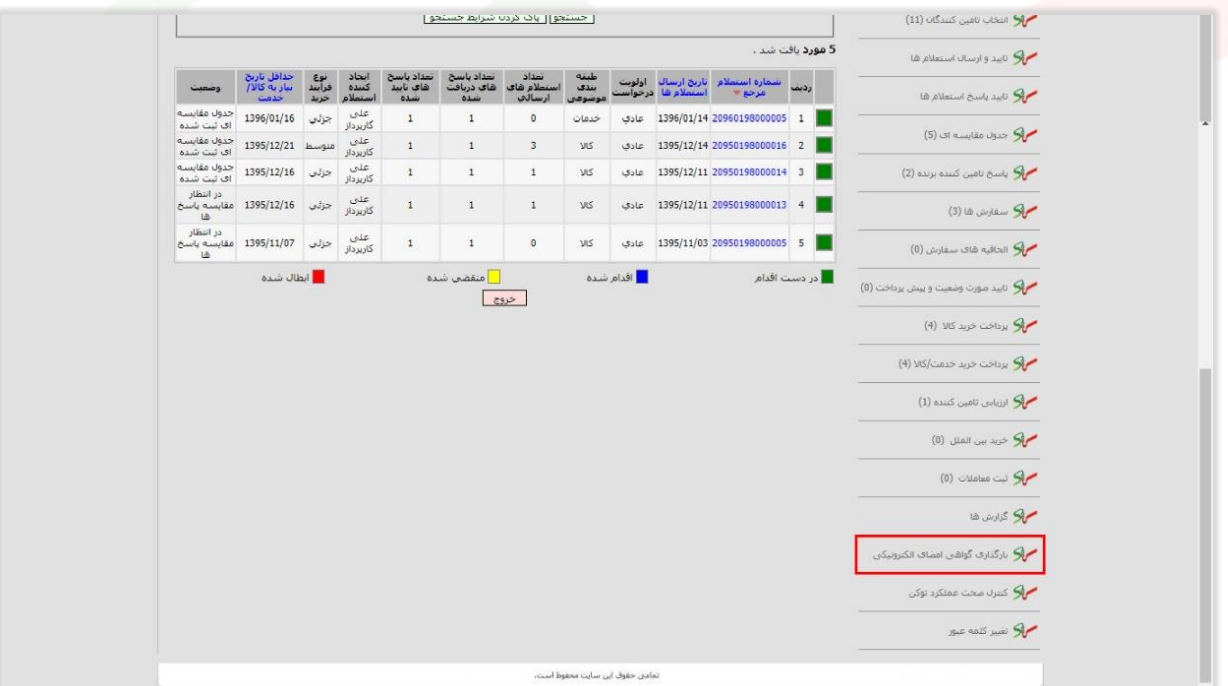

- شکل 28 کارتابل نقش در سامانه
	- -10توکن را به رایانه متصل نموده و کلی د **ثبت** را انتخاب کنی د.

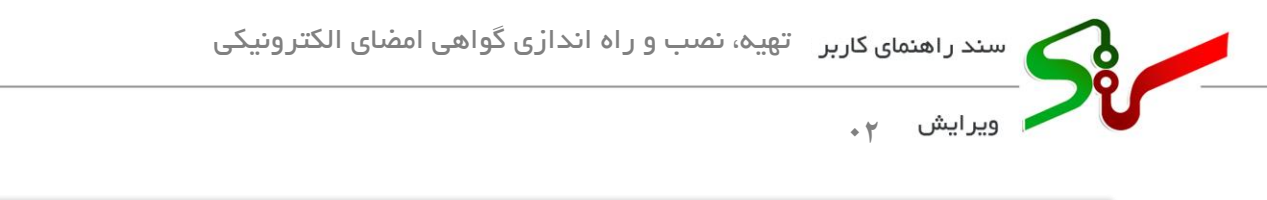

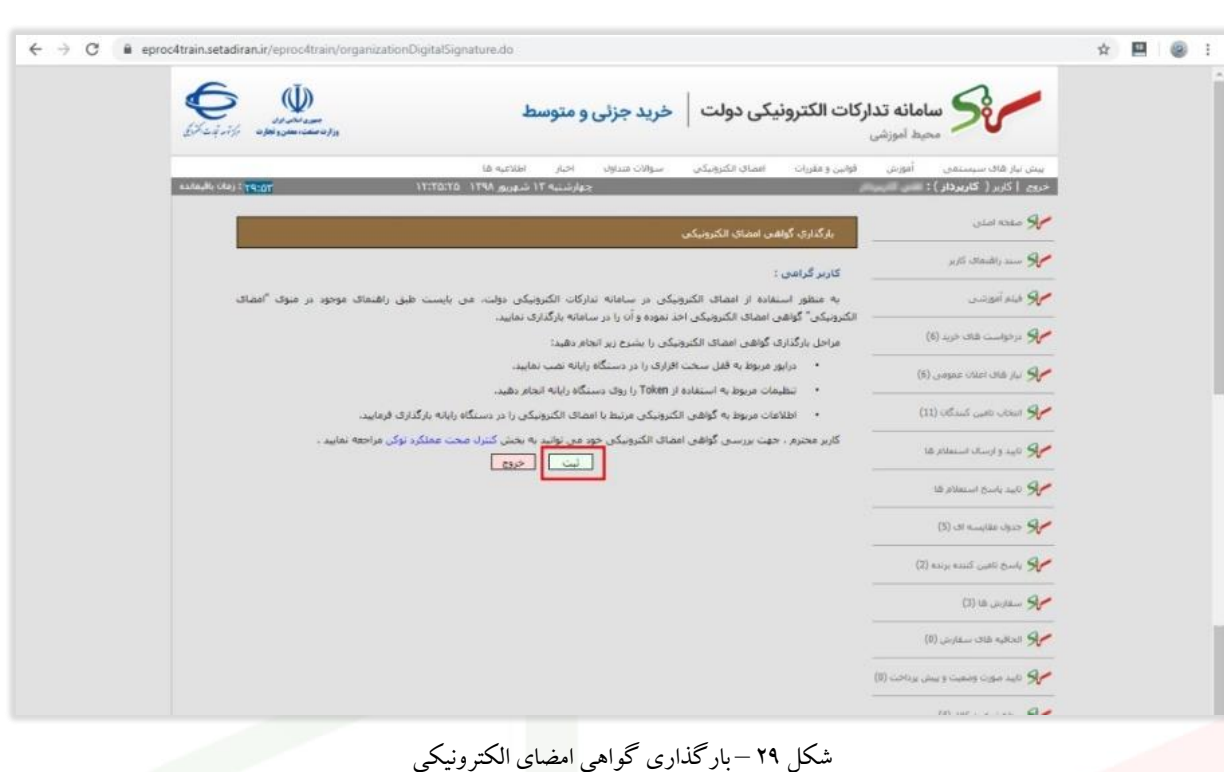

۱۱-منتظر بمانید تا صفحه زیر نمایش داده شود.

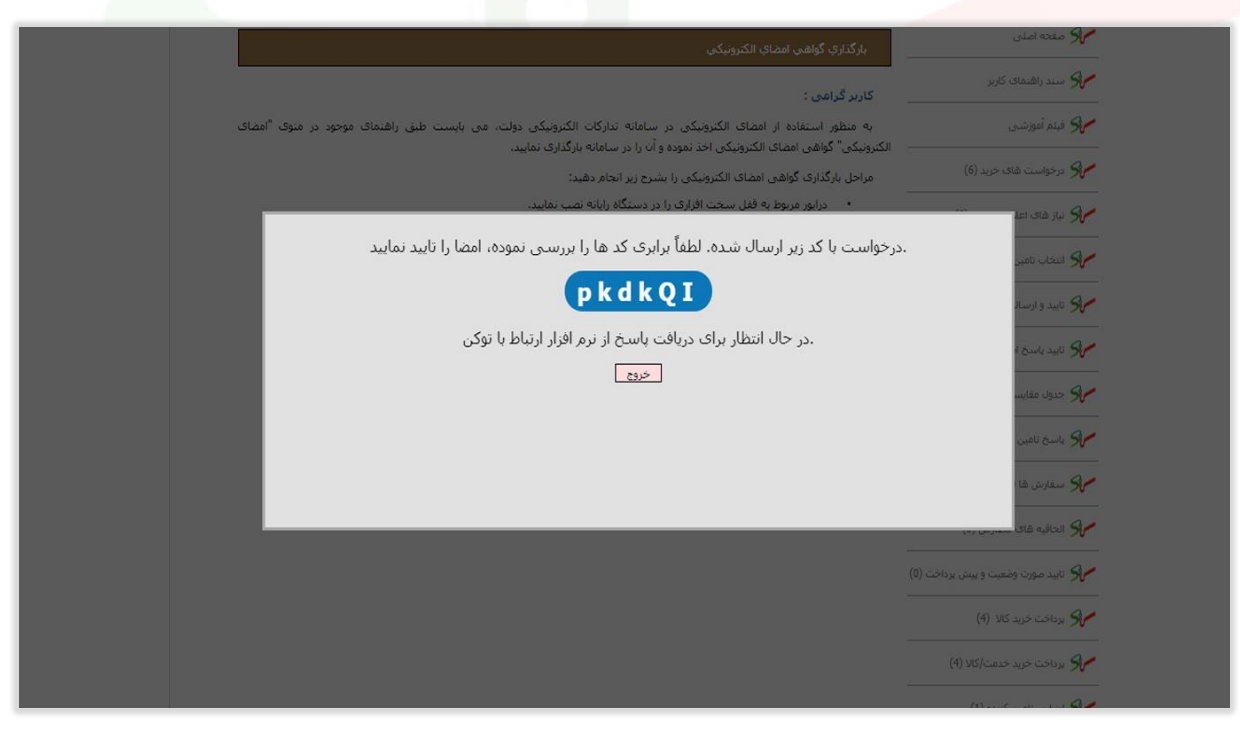

شکل 30 – نرم افزار ارتباط با توکن

نومانی که از نسخه ۸ جاوا (JREA) استفاده میکنید، در حین اجرای عملیات ممکن است پیغامهای زیر نمایش (U داده شود که میبایست مراحل را مطابق ترتیب زیر انجام دهید:

مركز توسعه تحارت الكترونيكي

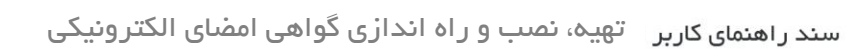

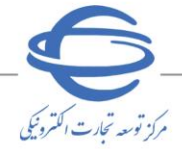

ويرايش **02**

• در صورتی که مرورگر شما فایرفاکس باشد در مرحله ۶ پیغام زیر نمایش داده می شود که میبایست گزینه Ope[n](file:///C:/Users/mojallal_r/AppData/Local/Microsoft/Windows/INetCache/Content.Outlook/AHOSWPI6/jnlps) URL:jnlps Protocol را انتخاب نمایید.

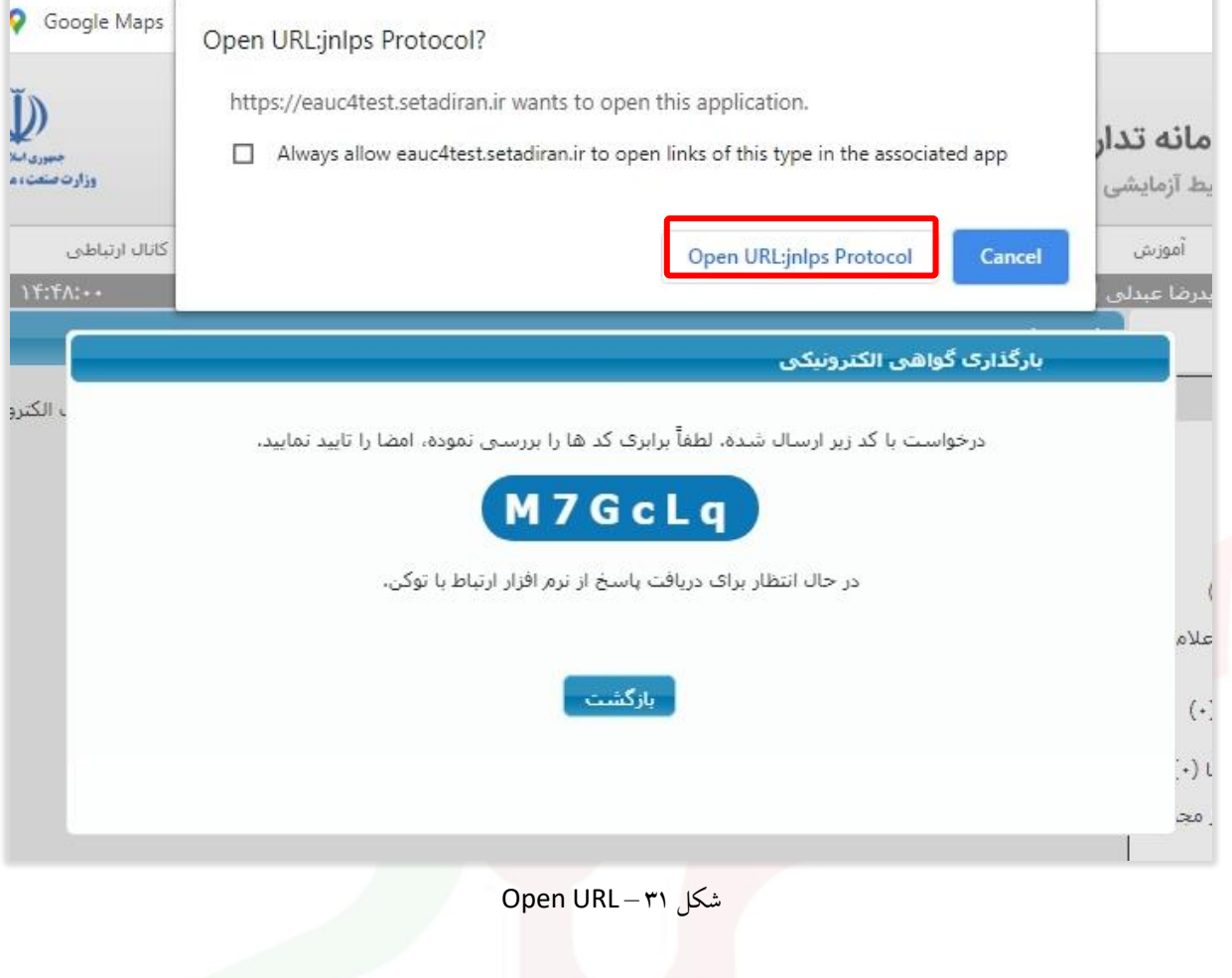

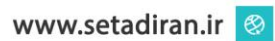

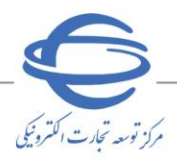

• در صورتی که مرورگر شما گوگل کروم باشد در مرحله 6 پنجره Application Launch نمایش داده میشود که میبایست گزینه Open Link را انتخاب کرده و در مرحله بعدی نیز در صفحه مشاهده شده مطابق زیر گزینه Later را انتخاب نمایید.

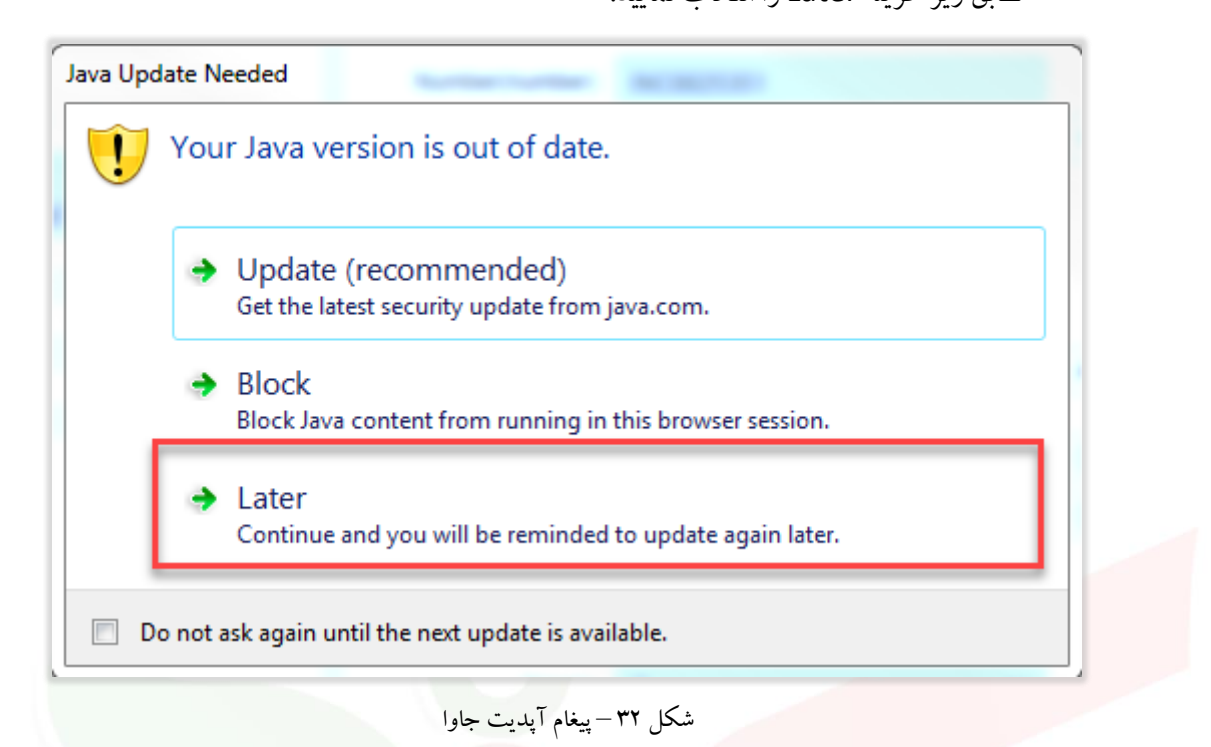

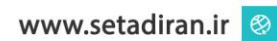

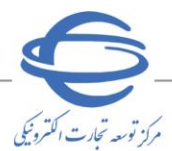

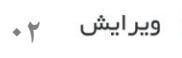

۱۲<sub>-ب</sub>ا مشاهده پنجره Security Warning مطابق زیر کلید Continue را انتخاب نمایید.

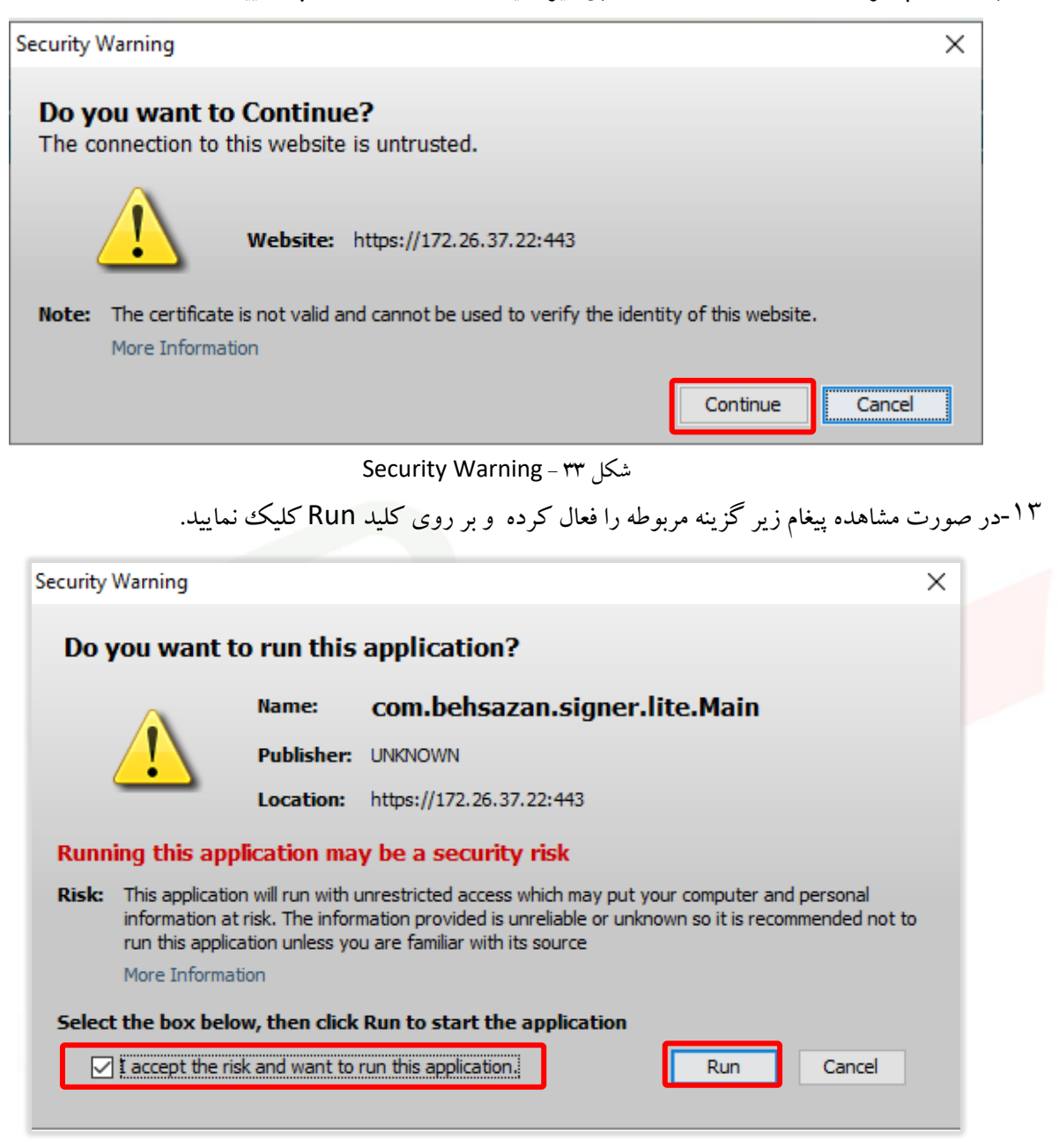

شکل 34 – پیغام اجرای جاوا

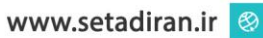

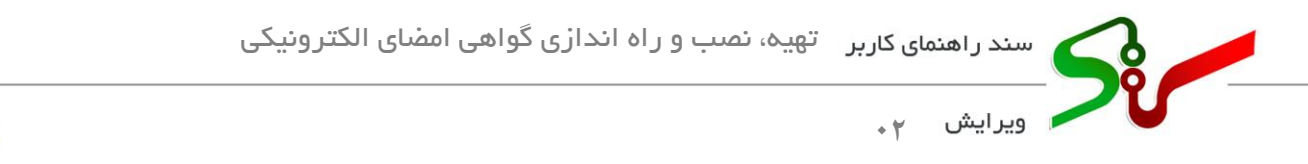

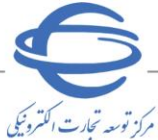

-14در صفحه ظاهر شده رمز توکن را درج کرده و کلی د **ثبت** را انتخاب نمایی د.

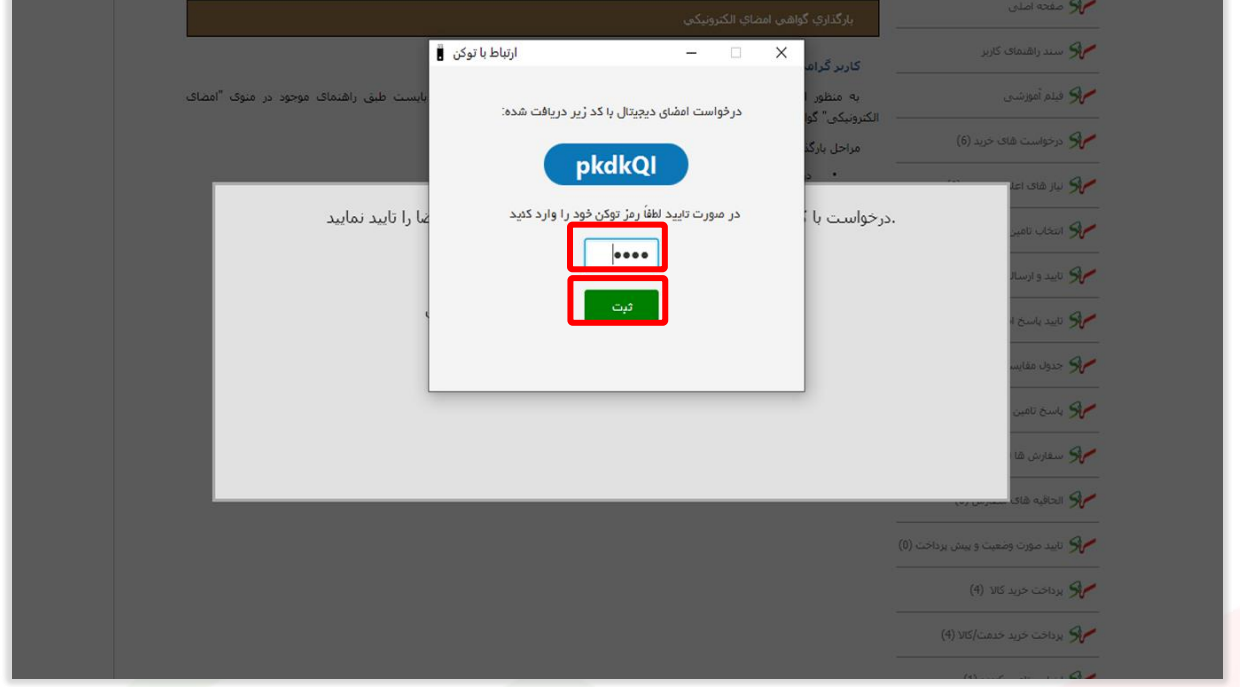

# شکل 35 – ورود رمز گواهی امضای الکترونیکی

<sup>10</sup>در لیست ظاهر شده گواهی نقش مربوطه را انتخاب کرده و سپس بر روی کلید **انتخاب** کلیک نمایید.

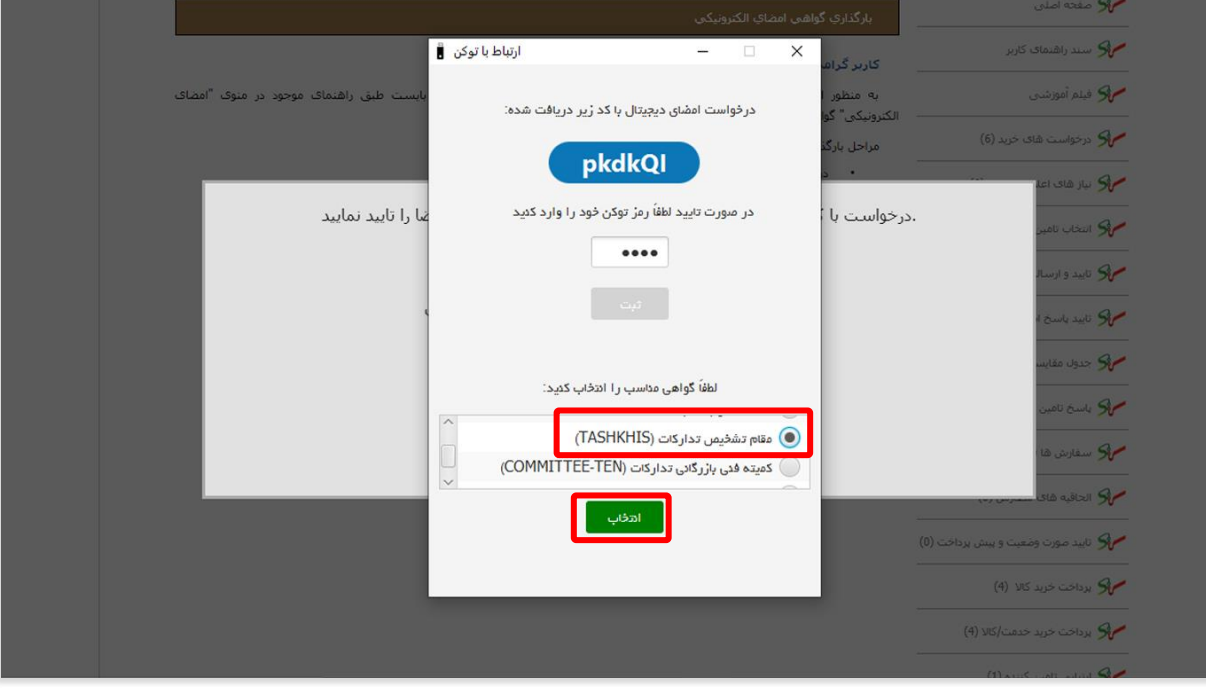

شکل 36 – انتخاب گواهی نقش مورد نظر

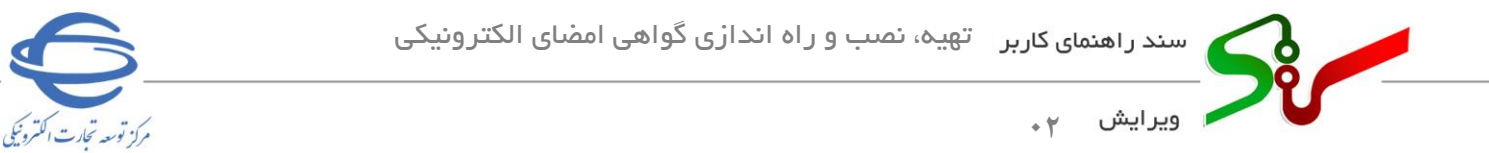

۱۲<sub>-با مشاهده پیغام زیر و انتخاب گزینه **OK** عملیات بارگذاری با موفقیت به پایان م<sub>ی</sub>رسد.</sub>

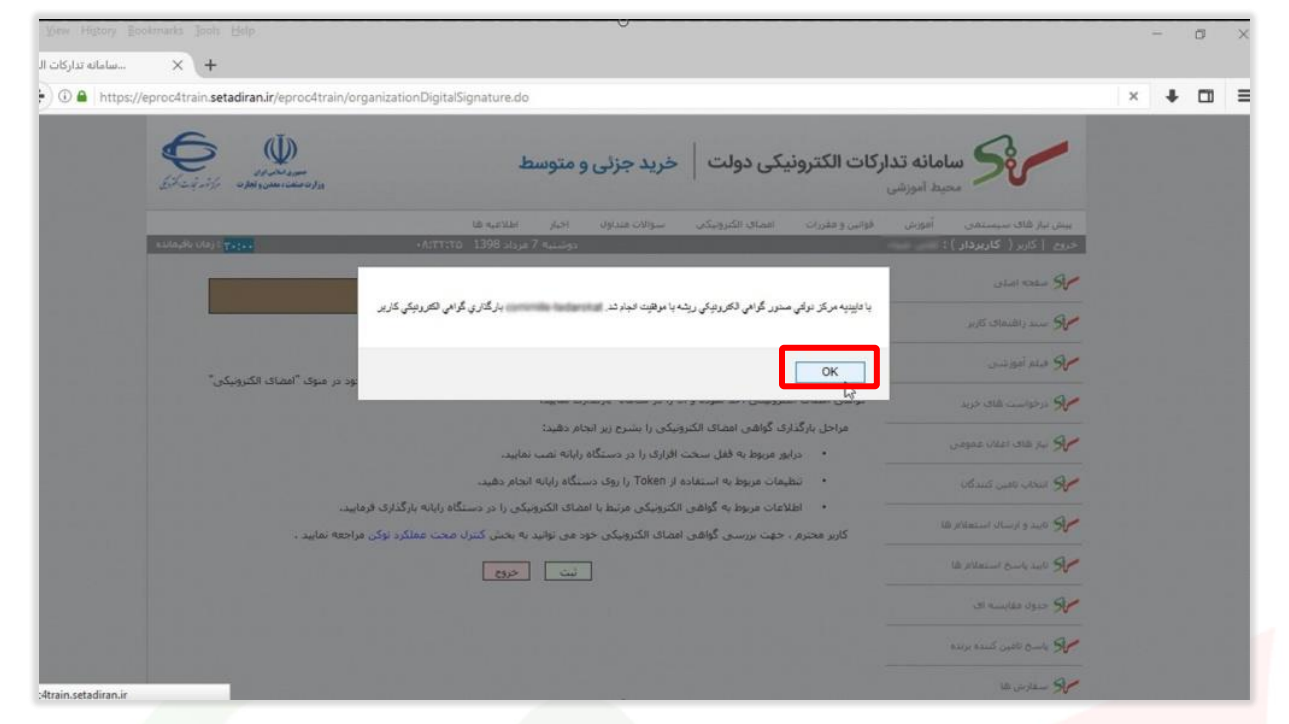

شکل 37 – پیغام بارگذاری موفقیت آمیزتاییدیه مرکز ریشه

پس از انجام موفقیتآمیز بارگذاری گواهی امضای الکترونیکی، میتوانید از توکن خود برای امضا الکترونیکی در سامانه استفاده نمایید.

در صورت بروز هرگونه ابهام و رفع مشکل احتمالی، میتوانید از طریق منوی تماس باما، با مرکز پشتیبانی و راهبری سامانه تدارکات الکترونیکی دولت در ارتباط باشید.